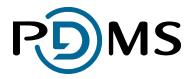

# **THEMIS MLRO Manual**

### **States of Guernsey**

| Author            | Trish McDonough                                            |
|-------------------|------------------------------------------------------------|
| Position          | Test Analyst                                               |
| Contributors      | Emma Quinn, Helen Ward                                     |
| Revision          | 1.3                                                        |
| Date              | 22/06/2010                                                 |
| Document ID       | THEMIS MLRO Manual.docx                                    |
| Distribution list | PDMS, States of Guernsey, selected MLROs and organisations |

Global House Isle of Man Business Part Cooil Road Douglas Isle of Man, IM2 2QZ Tel: +44 (0) 1624 664000 Fax: +44 (0) 1624 678787 Email: sales@pdms.com Web: www.pdms.com

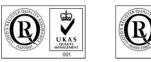

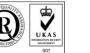

Microsoft GOLD CERTIFIED Partner

# Contents

| 1 Terms of reference                               | 5  |
|----------------------------------------------------|----|
| 1.1 Change history                                 |    |
| 2 Glossary / Abbreviations                         | 6  |
| 3 Internet Browser Compatibility                   | 7  |
| 4 Login / Logoff                                   | 8  |
| 4.1 Login to the MLRO Portal                       |    |
| 4.1.1 MLRO Representing more than one organisation |    |
| 4.2 Logoff                                         | 11 |
| 4.3 Change Password                                | 11 |
| 4.4 Timeout                                        | 12 |
| 5 Announcements                                    | 13 |
| 6 Common Functions, Features and Fields            | 14 |
| 6.1 Navigating                                     |    |
| 6.1.1 Exit button                                  |    |
| 6.2 Help                                           | 14 |
| 6.3 Collapse / Expand Areas                        |    |
| 6.4 Datapagers                                     |    |
| 6.4.1 Expand Column                                | 16 |
| 6.4.2 Export                                       | 16 |
| 6.4.3 Column Selection                             | 17 |
| 6.4.4 Row Count                                    | 17 |
| 6.4.5 Number of Results per page                   | 18 |
| 6.4.6 Paging                                       | 18 |
| 6.4.7 Sorting                                      | 19 |
| 6.5 Entering dates using the calendar              | 20 |
| 7 Home Page                                        | 21 |
| 7.1 Expanding and collapsing home page areas       |    |
| 7.2 Disclosure Report                              | 22 |
| 7.3 Consent / Non-Consent                          |    |
| 7.4 Financial Liaison Notices<br>7.5 Notice Board  |    |
|                                                    | 24 |
| 8 Disclosure Reports                               | 25 |
| 8.1 Disclosure List                                | 25 |
| 8.2 Disclosure Status                              | 25 |

| 8.2.1 Pending Disclosures                                                               | 25       |
|-----------------------------------------------------------------------------------------|----------|
| 8.2.2 Submitted Disclosures                                                             | 25       |
| 8.2.3 Disclosures Created by FIS                                                        | 26       |
| 8.2.4 Disclosures with Unread FIS Communication                                         |          |
| 8.3 Searching Disclosures                                                               | 26       |
| 8.4 Sorting disclosures<br>8.5 Deleting Disclosures                                     | 28<br>28 |
| 8.6 Archiving and Unarchiving Disclosure Reports                                        |          |
| 8.7 Printing Disclosures                                                                | 30       |
| 8.8 Viewing Disclosures                                                                 |          |
| 8.9 Creating a New Disclosure                                                           |          |
| 8.9.1 Creating a new disclosure with new subject(s)                                     |          |
| 8.9.2 Creating a new disclosure from an FLN                                             |          |
| 8.9.3 Creating a new disclosure from a previous disclosure<br>8.10 Editing a disclosure |          |
| 8.10.1 Special Field Types                                                              |          |
| 8.11 Spell Checking                                                                     | 38       |
| 8.11.2 Saving and Submitting a Disclosure                                               | 41       |
| 8.11.3 Reset                                                                            | 43       |
| 8.11.4 Exit 43                                                                          |          |
| 8.11.5 Record Locking<br>8.12 Subjects                                                  | 43<br>45 |
| 8.12.1 Subject List                                                                     |          |
| 8.12.2 Add a New Subject                                                                |          |
| 8.12.3 View or Edit an existing subject                                                 | 46       |
| 8.12.4 Removing a subject                                                               | 46       |
| 8.12.5 Individual Subject Details                                                       | 47       |
| 8.12.6 Organisation Subject Common Fields                                               | 52       |
| 8.12.7 Company Subject Details                                                          | 55       |
| 8.12.8 Non Profit Organisation Subject Details                                          | 55       |
| 8.12.9 Trust Subject Details                                                            | 55       |
| 8.12.10 Other Organisation Subject Details                                              |          |
| 8.13 Accounts, Transactions and Parties                                                 | 57       |
| 8.13.1 Accounts and Transactions List                                                   | 57       |
| 8.13.2 Add Account                                                                      | 58       |
| 8.13.3 Transactions                                                                     | 60       |
| 8.13.4 Add Transaction                                                                  | 61       |
| 8.13.5 Parties                                                                          | 62       |
| 8.13.6 Add a Party or Parties involved in a Transaction                                 | 63       |
| 8.13.7 Removing Parties involved in a Transaction                                       | 65       |
| 8.13.8 Editing Parties involved in a Transaction                                        | 66       |
| 8.13.9 View or Edit a Transaction                                                       | 67       |

| 8.13.10 Delete Transaction                                                    | 68              |
|-------------------------------------------------------------------------------|-----------------|
| 8.13.11 Editing Accounts                                                      | 69              |
| 8.13.12 Deleting Accounts                                                     | 69              |
| 8.14 Reason for Suspicion                                                     |                 |
| 8.15 Attachments                                                              |                 |
| 8.15.1 Attached Documents                                                     |                 |
| 8.15.2 Other Documents                                                        |                 |
| 8.16 Consent Requests                                                         |                 |
| 8.16.1 Adding a Consent Request                                               |                 |
| 8.16.2 Viewing Consent Requests<br>8.17 Further Information                   |                 |
| 8.17.1 Adding Further Information                                             |                 |
| 8.17.2 Viewing Further Information                                            |                 |
| 8.18 FIS Communications                                                       |                 |
| 8.18.1 New FIS Communication                                                  | 86              |
| 8.18.2 View FIS Communication                                                 | 87              |
| 9 Financial Liaison Notices                                                   | 89              |
| 9.1 New Financial Liaison Notice                                              |                 |
| 9.2 Searching Financial Liaison Notices                                       |                 |
| 9.3 Sorting Financial Liaison Notices                                         |                 |
| 9.4 Archiving and Unarchiving Financial Liaison Notices                       |                 |
| 9.5 Viewing Financial Liaison Notices<br>9.6 Creating a Disclosure from a FLN |                 |
|                                                                               | 00              |
| 10 Guidance and Legislation                                                   | 94              |
| 10.1 New Guidance and Legislation                                             |                 |
| 10.2 Searching Guidance and Legislation                                       | 94              |
| 10.3 View a Guidance and Legislation document                                 |                 |
| 10.4 Sorting Guidance and Legislation                                         | 95              |
| 11 Notice Board                                                               | 96              |
| 11.1 New Notice                                                               |                 |
| 11.2 Searching Notices                                                        |                 |
| 11.3 Sorting Notices                                                          |                 |
| 11.4 Archiving and Unarchiving Notices                                        |                 |
| 11.5 Viewing and Printing Notices                                             | 98              |
| Appendix A. Workflow                                                          | 100             |
| 11.6 Consent Request Workflow                                                 |                 |
| 11.7 Disclosure and FIS Communication Workflow                                |                 |
| 11.8 Financial Liaison Notice Workflow                                        | 102             |
| 11.9 Guidance and Legislation Workflow<br>11.10 Notices Workflow              |                 |
|                                                                               | IV <del>T</del> |

# 1 Terms of reference

This document provides the instructions on the usage of the Themis MLRO Portal.

# 1.1 Change history

| Revision | Date       | Author          | Summary of changes                                   |
|----------|------------|-----------------|------------------------------------------------------|
| Draft    | 13/05/2010 | Trish McDonough | None – 1 <sup>st</sup> Draft                         |
| 1.0      | 14/05/2010 | Trish McDonough | Updates made after initial review                    |
| 1.1      | 27/05/2010 | Trish McDonough | Update to include Town of Birth field                |
| 1.2      | 15/06/2010 | Trish McDonough | Update to include amendments made during UAT testing |
| 1.3      | 22/06/2010 | Trish McDonough | Update to include Account amendments                 |

# 2 Glossary / Abbreviations

| Word | Description                                                                      |
|------|----------------------------------------------------------------------------------|
| CSV  | Comma Separated Values. A file type that can be opened in Microsoft Excel        |
| FIS  | Financial Intelligence Service                                                   |
| FLN  | Financial Liaison Notice                                                         |
| FSB  | Financial Services Business                                                      |
| MLRO | Money Laundering Reporting Officer                                               |
| PDF  | Portable Document Format. A file type that can be opened in Abobe Acrobat Reader |

# 3 Internet Browser Compatibility

The THEMIS MLRO Portal has been optimised for use in the following internet browsers:

- Internet Explorer version 6
- Internet Explorer version 7
- Internet Explorer version 8
- Firefox
- Safari
- Opera

The MLRO Portal will operate successfully in Chrome but may have some cosmetic differences.

# 4 Login / Logoff

### 4.1 Login to the MLRO Portal

To login to the THEMIS MLRO Portal a user account and password are required.

When navigating to the THEMIS MLRO Portal the first screen that will appear will be a Welcome screen.

**O**Themis

#### Welcome

This system is for the use of authorised users only and by continuing to use the system the user represents that he or she is an authorised user and accepts the terms and conditions of use. You acknowledge that all system usage may be logged and that any illegal or criminal use of this system will be passed to law enforcement.

Click here to contact Financial Intelligence Services

Do not attempt to log in if you are not an authorised user. Please click on exit to return to the Guest page.

To continue, enter your Username and Password and click Accept and Login.

| Username       |    |  |  |
|----------------|----|--|--|
| Password       |    |  |  |
| Accept and Log | in |  |  |
|                |    |  |  |

If you have forgotten your password please contact the Financial Intelligence Service for help on +44 (0) 1481 714081.

You will need to know the answer to your security question in order to request that your password is reset.

#### To view the Terms and Conditions of the MLRO Portal

- Click on the terms and conditions link
- This will open the system terms and conditions in a popup window.

### To contact the Financial Intelligence Service

- Click on the contact Financial Intelligence Service link
- This will display a screen with a form where a message can be entered for the Financial Intelligence Service.

This form is for general enquires only and not to be used for urgent or confidential matters.

#### To login to the system

- Enter the correct username in the username field
- Enter the correct password in the password field
- Click Accept and Login

If the login is successful

- The welcome screen will be replaced with another screen.
  - If this is this first time a user has logged into the system or they have not changed their password recently the Change Password screen will be displayed.
  - If the user is representing more than one organisation, the Choose FSB screen will be displayed.
  - Alternatively the MLRO Portal Home page will be displayed.

If invalid credentials are entered

A Login Failed message will be displayed on the Welcome screen

If the password is entered incorrectly three times then the user account will be suspended.

If it is thought that the correct credentials have been entered and the Login Failed message is displayed the account may be suspended. A FIS administrator will need to be contacted to have the account re-activated.

### To exit the system without logging in

- Click on the exit link
- This will exit the system and open the Guest screen.

### 4.1.1 MLRO Representing more than one organisation

It is possible for one MLRO to represent more than one organisation. If this is the case, once the user has successfully logged in, the Choose FSB screen will be displayed to allow the user to select the organisation they are currently representing.

If a user only represents one organisation this screen will not be displayed.

| Choose FSB                                                          |                                                                   | ?    |
|---------------------------------------------------------------------|-------------------------------------------------------------------|------|
| Select Organisation                                                 |                                                                   |      |
| Choose the Financial Services Business /Reclick Select to continue. | elevant Business you wish to access from the drop down list, then |      |
| Southern Bank Ltd                                                   | L                                                                 | Exit |

#### To select the organisation to represent

- Select the organisation from the dropdown list.
- Click the Select button
- The homepage of the selected organisation will be displayed.

| Home | Disclosure | Reports | Financial L | iaison N | lotices | Guidance | & Legislation | Notice Board | Change | Password | Exit |
|------|------------|---------|-------------|----------|---------|----------|---------------|--------------|--------|----------|------|
| Home | Page       |         |             |          |         |          |               |              |        |          | ?    |
| Sout | hern Bank  | Ltd     | Change      |          |         |          |               |              |        |          |      |

The name of the organisation currently represented will be displayed on the main screens of the site.

It is only possible to view records for one organisation at any given time.

### To change the organisation represented

- Click the Change button on the homepage.
- This will return the user to the Choose organisation screen, where they may reselect an organisation.

### To exit the system without proceeding

- Click the Exit button
- This will display the guest screen of the system.

### 4.2 Logoff

| 4    | Smith   [Test - Exte<br> hemis | ernal]   Logoff   8       |                        |                 |      |
|------|--------------------------------|---------------------------|------------------------|-----------------|------|
| Home | Disclosure Reports             | Financial Liaison Notices | Guidance & Legislation | Notice Board Ch | Exit |

### To logoff the MLRO Portal

Click on the Logoff link at the top of one of the main screens

or

- $\mathcal{A}$  Click the Exit tab from one of the main screens.
- This will log the user off the site and display the guest page.

### 4.3 Change Password

In the following circumstances a user will not be able to continue to enter the system after logging in until the user's password is changed:

The first time a user logs into the system

The first time a user logs into the system after their password has been reset by FIS

A user logs in and their password has not been changed for a period of time

In these circumstances the Change Password screen will be displayed and it will not be possible to navigate to another area of the MLRO Portal.

The change password screen can also been displayed by clicking the Change Password tab at the top of the main screens, allowing a user to voluntarily change their password. In this case the user is not obliged to change their password and may navigate back to another area of the site.

| Change Password                                           |                               |                                                                                                    |
|-----------------------------------------------------------|-------------------------------|----------------------------------------------------------------------------------------------------|
| Details                                                   |                               |                                                                                                    |
| Your new password must be a<br>your previous 5 passwords. | at least 8 characters in leng | th and contain both letters and numbers and cannot be a repeat of any of                                     |
| Current Password                                          | •••••                         |                                                                                                    |
| New Password                                              |                               |                                                                                                    |
| Confirm New Password                                      |                               |                                                                                                    |
| If you have forgotten your                                | password please contact       | the Financial Intelligence Service for help on +44 (0) 1481 714081           Exit         Reset         Save |
|                                                           |                               | EAR Neset Save                                                                                               |

#### To change password

- At the current password in the current password field
- Enter a new password in the New Password field, repeat the password in the Confirm New Password field.

The new password must be at least 8 characters in length; contain both letters and numbers and cannot be a repeat of any of the previous five passwords.

#### Click Save

Validation will ensure the new password is suitably secure, the current password has been entered correctly and the password entered in the New Password field and Confirm New Password fields are the same. If validation fails an error message will be displayed at the top of the screen. If validation is successful the password will be changed and the Home Page will be displayed.

Clicking Exit on the Change Password screen will exit the MLRO Portal.

### 4.4 Timeout

If a user has not carried out any actions for a period of time they will be automatically logged out of the system.

Navigating within the site, clicking tabs and buttons constitute actions; however editing text does not, so it is advisable to Save regularly.

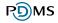

# 5 Announcements

On occasion FIS may display announcements on the homepage. Announcements will remain until removed by FIS.

| Home   | Disclosure Reports | Financial Liaison Notices | Guidance & Legislation | Notice Board | Change Password | Exit |  |
|--------|--------------------|---------------------------|------------------------|--------------|-----------------|------|--|
| Home   | Page               |                           |                        |              |                 |      |  |
| Annour | cements:           |                           |                        |              |                 |      |  |

The system will be undergoing essential maintenance on Tuesday May 11th 2010 and will be unavailable between 02:00 and 06:00 GMT.

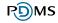

# 6 Common Functions, Features and Fields

Throughout the system a number of common functions and fields are repeatedly used. These are detailed in the sections below:

# 6.1 Navigating

After successfully logging in to the MLRO Portal the first screen displayed is the Home Page. From the Home Page it is possible to access the other areas of the site by using the tabs at the top of the screen.

Each of the main areas display tabs to allow navigation between the areas of the site.

Home Disclosure Reports Financial Liaison Notices Guidance & Legislation Notice Board Change Password The main areas are:

me main areas are.

- Home Page
- Disclosure Reports
- Financial Liaison Notices
- Guidance and Legislation
- Notice Board
- Change Password

### 6.1.1 Exit button

When opening records such as disclosures and subparts of records, such as the details of a subject of a disclosure, the screens displayed have Exit buttons.

The Exit button on a screen will return the user to previous or 'parent' screen, until the user returns to one of main areas of the site where the tabs are displayed.

Do not use the browser Back button.

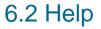

| ord | Exit |   |
|-----|------|---|
|     |      | ? |

All screens in the MLRO portal have a blue and white help icon in the top right hand corner of the screen.

#### To view the help for the screen

Click the Help icon

 A popup window will open displaying further information about the fields and functionality of the screen.

If the user has a popup blocker enabled it may prevent the help window from opening.

#### To exit the help popup

Click the Close button

### 6.3 Collapse / Expand Areas

In some parts of the site, data is contained within a pane which can be expanded and collapsed on the screen, for example, search results and criteria.

### To expand or collapse a pane

Click the blue and white arrow icon on the left hand side of the title bar.

| Fi                  | son Notice          | es                    |                |   |                       |
|---------------------|---------------------|-----------------------|----------------|---|-----------------------|
|                     |                     |                       |                |   |                       |
| Fire                | son Notice          | es                    |                |   |                       |
| < < >               |                     |                       |                |   | Column Selection 🔻    |
|                     |                     |                       |                | - |                       |
| ▼<br>Date<br>Raised | <b>♦</b><br>Subject | Date of<br>Birth/Inco | Address Line 1 |   | ♦<br>FIS<br>Reference |
| Raised              | -                   | Birth/Inco            | Address Line 1 |   |                       |

## 6.4 Datapagers

Datapagers are used to list records in a table format. Datapagers permit the user to modify the records currently displayed on the screen.

| ate Entered  | <b>≑</b><br>Subject                     | ≑<br>Status | ♦<br>FIS<br>Reference | Discloser Reference | ♦<br>Unread FIS<br>Comm | Created<br>By FIS |       |
|--------------|-----------------------------------------|-------------|-----------------------|---------------------|-------------------------|-------------------|-------|
| 2th May 2010 | BLOGGS, Michael 🗢                       | Submitted   | 10 05 2537            |                     | Yes                     | No                | 🔎 Vie |
| 2th May 2010 | FERRET, Matthew 🤝                       | Submitted   | 10 05 2533            |                     | Yes                     | No                | 🔎 Vie |
| 2th May 2010 | BLOGGS, Michael 🗢                       | Submitted   | 10 05 2531            |                     | Yes                     | No                | 🔎 Vie |
| 2th May 2010 | The Kevinson Charitable 🤝<br>Foundation | Submitted   | 10 05 2525            |                     | Yes                     | No                | 🔎 Vie |
| 2th May 2010 | BRADSHAW, James 🤝 🤝                     | Submitted   | 10 05 2523            |                     | Yes                     | No                | 🔎 Vie |

The functionality that is available in datapagers is described in the following sections.

## 6.4.1 Expand Column

When a Data Pager column contains more than one item, for example the subjects of a Disclosure, only the first item will be listed and a green arrow will appear next to the column.

| 9th Apr 2010 | HARRISON,<br>Terrence | - | 10 04 1923 | Not yet received | DSU-223-0410 | 🔎 View |
|--------------|-----------------------|---|------------|------------------|--------------|--------|
|              |                       |   | ·          | ·                | '            |        |

|--|

### To view or hide additional information

- Click the green arrow
- The row will expand to show the additional items or collapse to only display the first item.

## 6.4.2 Export

| Date Entered  | <b>♦</b><br>Subject                     | <b>≑</b><br>Status | ♦<br>FIS<br>Reference | Discloser Reference | Unread FIS<br>Comm | Created<br>By FIS |       |
|---------------|-----------------------------------------|--------------------|-----------------------|---------------------|--------------------|-------------------|-------|
| 12th May 2010 | BLOGGS, Michael 🗢                       | Submitted          | 10 05 2537            |                     | Yes                | No                | 🔎 Vie |
| 12th May 2010 | FERRET, Matthew 🤝                       | Submitted          | 10 05 2533            |                     | Yes                | No                | 🔎 Vie |
| 12th May 2010 | BLOGGS, Michael 🗢                       | Submitted          | 10 05 2531            |                     | Yes                | No                | 🔎 Vie |
| 12th May 2010 | The Kevinson Charitable 🤝<br>Foundation | Submitted          | 10 05 2525            |                     | Yes                | No                | 🔎 Vie |
| 12th May 2010 | BRADSHAW, James 🤝 🤝                     | Submitted          | 10 05 2523            |                     | Yes                | No                | 🔎 Vie |

### To export the contents of the datapager

- Click the export icon at the top right of the datapager
- A CSV file will be produced which contains all records in the datapager in the current sort order.

For any records which have expandable column; only the first value in the column will appear in the CSV export.

### 6.4.3 Column Selection

| < < 1 >          | Record(s) 1-2        | Turn row co             | unt on                       | Column Selection                 |
|------------------|----------------------|-------------------------|------------------------------|----------------------------------|
| ▼<br>Date Raised | <b>≑</b><br>Subject  | Date of<br>Birth/Incorp | Address Line 1               | ☑ Date Raised<br>☑ Subject       |
| 22nd Apr<br>2010 | KID TRUST            | 24th April<br>1998      | London Road                  | ☑ Date of Birth/Incorp           |
| 23rd Apr<br>2010 | TERRENCE<br>HARRISON | 6th Jul 1965            | Champs Beulai, Rue De Longis | ✓ Address Line 1 ✓ FIS Reference |
| < < 1 >          | Record(s) 1-2        | ✓ Option                |                              |                                  |
|                  |                      |                         |                              | Apply                            |

### To modify the columns displayed in a datapager

- Click the Column Selection button in the top right of the datapager
- Select or de-select one of more of the columns
- Click the Apply button
- The datapager will be updated to only contain the options selected.

Columns in the Data Pager that contain options, for example, view links or tag boxes cannot be deselected.

### 6.4.4 Row Count

By default the number of records is not displayed in the datapager.

#### To see the number of records

- Click the Turn Row Count On button.
- The datapager will update to show the number of records at the top left of the datapager.

| Results   |                |                   |                  |
|-----------|----------------|-------------------|------------------|
| < < 1 2 > | Record(s) 1-10 | Turn row count on | Column Selection |

### To hide the number of records

- Click the Turn Row Count Off button.
- The datapager will update and will no longer show the number of records at the top left of the datapager.

| Results         |                       |                    |                  |
|-----------------|-----------------------|--------------------|------------------|
| < 1 2 3 4 5 > > | Record(s) 1-10 of 198 | Turn row count off | Column Selection |

**RD**MS

### 6.4.5 Number of Results per page

By default the datapagers in the system will display up to 10 records.

| Date Entered  | Subject                                 | <b>≑</b><br>Status | ♦<br>FIS<br>Reference | Discloser Reference | ¢<br>Unread FIS<br>Comm | Created<br>By FIS |       |
|---------------|-----------------------------------------|--------------------|-----------------------|---------------------|-------------------------|-------------------|-------|
| 12th May 2010 | BLOGGS, Michael 🗢                       | Submitted          | 10 05 2537            |                     | Yes                     | No                | 🔎 vi  |
| 12th May 2010 | FERRET, Matthew 🤝                       | Submitted          | 10 05 2533            |                     | Yes                     | No                | 🔎 vi  |
| 12th May 2010 | BLOGGS, Michael 🗢 🗢                     | Submitted          | 10 05 2531            |                     | Yes                     | No                | 🔎 vi  |
| 12th May 2010 | The Kevinson Charitable 🤝<br>Foundation | Submitted          | 10 05 2525            |                     | Yes                     | No                | 🔎 vi  |
| 12th May 2010 | BRADSHAW, James 🤝 🤝                     | Submitted          | 10 05 2523            |                     | Yes                     | No                | 🔎 Vie |

### To increase or decrease the number of records displayed on each page

 $^{\circ}$  Click the page size numbers at the bottom right of the datapager.

### 6.4.6 Paging

If there are more records in the datapager than the current page size, additional pages will be available.

| Results |                   |                  |
|---------|-------------------|------------------|
|         | Turn row count on | Column Selection |

### To display the next or previous page of records in a datapager

Click the next or previous page number at the top or bottom left of the datapager

or

- Click the right arrow (>) or left arrow (<) buttons at the top or bottom left of the datapager
- This will change the records displayed to be the records on the next or previous page.

When Row Count is turned off only the next page and previous page will be selectable. When Row Count is turned on up to five pages will be selectable.

| Results                      |                    |                  |
|------------------------------|--------------------|------------------|
| C < 1 2 3 4 5 > > = 0 of 198 | Turn row count off | Column Selection |

### To display a specific page of records in a datapager

- Click the page number required at the top or bottom left of the datapager.
- This will change the records displayed to be the records on the page number selected.

#### To display the first or last page of records in a datapager

- $\neg$  Click the (|<) icon or the (>|) icon at the top or bottom left of the datapager
- This will change the records displayed to be the records on the first or last page.

The last button (>|) option is only available if Row Count is turned on.

### 6.4.7 Sorting

Columns in Data Pagers that can be sorted have up and down arrows above the column name.

The column that has only one arrow is the one that is currently sorted; in the example below, it is the Date Raised column.

| < < 1 >          | Record(s) 1-4             | Turn row count o        | n              | Column        | Selection |
|------------------|---------------------------|-------------------------|----------------|---------------|-----------|
| ▼<br>Date Raised | <b>≑</b><br>Subject       | Date of<br>Birth/Incorp | Address Line 1 | FIS Reference |           |
| 10th Jun 2010    | JENNY CALLOW              | 1st Mar 1987            | Not Available  | 10 06 1191    | 🔎 View    |
| 10th Jun 2010    | CALLOW'S<br>ABATTOIR      | 1st May 1923            | Callow's Yard  | 10 06 1191    | 🔎 View    |
| 10th Jun 2010    | CALLOW'S HAPPY<br>CAMPERS | Not Available           | Not Available  | 10 06 1191    | 🔎 View    |
| 10th Jun 2010    | CALLOW'S YARD             | 5th Apr 2010            | Not Available  | 10 06 1191    | 🔎 View    |
| < < 1 >          | Record(s) 1-4             | Turn row count o        | n              | 5 10          | 15 25 50  |

The direction of the arrow indicates the sort order of the column. If the arrow is pointing up then the column is sorted in ascending order. If the arrow is pointing down then the column is sorted in descending order.

#### To sort the datapager on a currently unsorted column

- Click anywhere in the heading cell of the column
- The datapager will be sorted on this column in descending order.

#### To change the sort order of a sorted column

- Click anywhere in the heading cell a sorted column.
- The datapager sort order will be reversed.

# 6.5 Entering dates using the calendar

### To enter known dates using the calendar function

|    | Clear Close<br><prev next=""></prev> |      |     |    |    |                       |  |  |  |  |
|----|--------------------------------------|------|-----|----|----|-----------------------|--|--|--|--|
|    | 5                                    | Sele | ct  | 1  | ×  |                       |  |  |  |  |
| F  | ebr                                  | uary | r 🗸 | 20 | 10 | <ul> <li>I</li> </ul> |  |  |  |  |
| Su | Мо                                   | Tu   | We  | Th | Fr | Sa                    |  |  |  |  |
|    | 1                                    | 2    | 3   | 4  | 5  | 6                     |  |  |  |  |
| 7  | 8                                    | 9    | 10  | 11 | 12 | 13                    |  |  |  |  |
| 14 | 15                                   | 16   | 17  | 18 | 19 | 20                    |  |  |  |  |
| 21 | 22                                   | 23   | 24  | 25 | 26 | 27                    |  |  |  |  |
| 28 |                                      |      |     |    |    |                       |  |  |  |  |

- Click the calendar icon next to any date field
- The calendar popup will appear and the current month will be displayed
- Navigate to the required date using the <Prev and Next> links or the Month and Year dropdowns.
- $\mathcal{A}$  Click the date box to select the required date.
- The calendar popup will close and the date clicked will be populated in the date fields on the screen.

| Cle                                                                         | ar  |                         |   | Clo | se  |
|-----------------------------------------------------------------------------|-----|-------------------------|---|-----|-----|
| <pr< th=""><th>۳e۱</th><th>,</th><th>N</th><th>le</th><th>ct&gt;</th></pr<> | ۳e۱ | ,                       | N | le  | ct> |
|                                                                             |     | Select                  | ~ |     |     |
| F                                                                           | eb  | Select<br>Today         |   | D 🖪 | 1   |
| Su                                                                          | Mo  | Yesterday               |   | ٢   | Sa  |
|                                                                             | 1   | Tomorow                 |   | 5   | 6   |
| 7                                                                           | 8   | Next Week               |   | 2   | 13  |
| 14                                                                          | 15  | Next Month              |   | 9   | 20  |
| 21                                                                          | 22  | Next Year<br>Last Week  |   | .6  | 27  |
| 28                                                                          |     | Last Week<br>Last Month |   |     |     |
| Date                                                                        | A   | Last Year               |   | t   |     |

### To enter relative dates using the calendar function

- Click the calendar icon next to any date field
- The calendar popup will appear and the current month will be displayed
- Select an option from the relative date dropdown, the options are; Today, Yesterday,
   Tomorrow, Next Week, Next Month, Next Year, Last Week, Last Month and Last Year
- The calendar popup will close and the date field will be populated with the appropriate date.

# 7 Home Page

The MLRO Portal Home Page is designed to allow instant viewing of items which are in progress or require attention.

The homepage is the first page displayed when the user logs into the MLRO portal for a particular organisation.

The Home page can be accessed once logged in by clicking the Home tab.

The homepage is split into four areas: Disclosure Report, Consent / Non-Consent, Financial Liaison Notices and Notice Board.

## 7.1 Expanding and collapsing home page areas

If any of the four areas; Disclosure Report, Consent / Non-Consent, Financial Liaison Notices or Notice Board, do not have records to display, the area pane will be collapsed and just the title bar will be displayed.

#### To expand a pane or collapse all homepage panes

Click the blue and white arrow icon next to the Close All / Open All text at the top of the homepage.

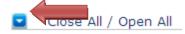

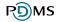

# 7.2 Disclosure Report

This area lists all the Disclosures for the represented organisation that meet the following criteria:

- The disclosure has a status of Pending and has not been archived
- The disclosure has been submitted and has a communication from FIS that has not been read yet
- The disclosure has been created by FIS on behalf of the organisation

| < 1 > Record(s) 1-5 Turn row count on Column Selection |                            |                    |                       |                     |                                |                        |      |  |  |  |
|--------------------------------------------------------|----------------------------|--------------------|-----------------------|---------------------|--------------------------------|------------------------|------|--|--|--|
| ◆<br>Date<br>Entered                                   | <b>♦</b><br>Subject        | <b>♦</b><br>Status | ♦<br>FIS<br>Reference | Discloser Reference | <b>♦</b><br>Unread FIS<br>Comm | ♦<br>Created<br>By FIS |      |  |  |  |
| 7th Jun 2010                                           | Higgins Trading 🛛 🤝        | Submitted          | 10 06<br>1003         |                     | Yes                            | No                     | ₽ v  |  |  |  |
| 7th Jun 2010                                           | Bradford Accounts 🔻<br>Ltd | Submitted          | 10 06<br>997          |                     | Yes                            | No                     | ₽ v  |  |  |  |
| 7th Jun 2010                                           | DOE, Jane 🤝                | Submitted          | 10 06<br>989          | From DL             | Yes                            | No                     | ₽ v  |  |  |  |
| 7th Jun 2010                                           | Southern Bank 🛛 🗢          | Pending            | 10 06<br>1007         |                     | No                             | No                     | 🔎 vi |  |  |  |
| 21st May 2010                                          | DOE, Jane 🤝                | Submitted          | 10 05<br>2000         | 324234              | No                             | Yes                    | ₽ v  |  |  |  |

The disclosures are initially sorted displaying any with Unread FIS Communications first, followed by those which have a Pending status as they have not yet been submitted to FIS, then Submitted items in descending order of date entered.

### To view a disclosure from the home page

- Click the View link for the disclosure
- For a submitted report this will open the disclosure on the FIS Communication screen.
- For a pending report this will open the disclosure on the Subjects screen.

Clicking Exit when viewing a Disclosure Report will display the Disclosure Reports area.

For more information on Disclosure Reports see Section 8.

# 7.3 Consent / Non-Consent

This area lists all Consent Requests that have been submitted to FIS and meet the following criteria

- The consent request has not yet received a response.
- A response has been received which has not been read by a representative of the organisation.

| Date of Request | Subject            | FIS Reference | Consent Request Ref | Date of Response | Discloser Reference    |        |
|-----------------|--------------------|---------------|---------------------|------------------|------------------------|--------|
| 12th May 2010   | COCHRANE, Louise   | 10 05 2513    | 10 05 2549          | Not yet received | Test extension numbers | 🔎 View |
| 12th May 2010   | ROWLINS, Jenny 🤜   | 10 05 2519    | 10 05 2547          | Not yet received |                        | 🔎 View |
| 30th Apr 2010   | ABC Finance        | 10 04 2327    | 10 04 2395          | Not yet received |                        | 🔎 View |
| 22nd Apr 2010   | CARVEY, John 🤜     | 10 04 15058   | 10 04 2235          | Not yet received | ABC123/j               | 🔎 View |
| 22nd Apr 2010   | HARRISON, Terrence | 10 04 1903    | 10 04 2215          | Not yet received | DSU-223-0410           | 🔎 View |
| 15th Apr 2010   | ABC Finance        | 10 04 2045    | 10 04 2059          | 12th May 2010    | aaaqq11                | 🔎 View |
| 9th Apr 2010    | HARRISON, Terrence | 10 04 1903    | 10 04 1923          | 12th May 2010    | DSU-223-0410           | View   |

### To view a Consent Request from the home page

- Click the View for the consent request
- The View Consent Request screen will open.

Clicking Exit when viewing a Consent Request will return the user to the Home page.

For more information on Consent Requests see Section 8.16

# 7.4 Financial Liaison Notices

This area lists all Financial Liaison Notices that have not been marked as read by the current user.

| < < 1 >          | Record(s) 1-2         | rn row count on         |                                  | Column        | Selection |
|------------------|-----------------------|-------------------------|----------------------------------|---------------|-----------|
| ▼<br>Date Raised | <b>♦</b><br>Subject   | Date of<br>Birth/Incorp | Address Line 1                   | FIS Reference |           |
| 12th May 2010    | JOHN CARVEY           | 14th Nov 1980           | Heritage Clos, Les Genats Estate | 10 04 15058   | View      |
| 12th May 2010    | BLACK ACCOUNTS<br>LTD | 1st Apr 2001            | High Street                      | 10 04 2073    | 🔎 View    |

### To view a Financial Liaison Notice from the Home page

- Click the View link for the Financial Liaison Notice
- This will open the View Financial Liaison Notice screen.

Clicking Exit when viewing a Financial Liaison Notice will display the Financial Liaison Notices area. For more information on Financial Liaison Notices see Section 9.

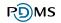

# 7.5 Notice Board

This area lists all Notices that have not been marked as read by the viewing user.

| Notice Board |                      |                  |
|--------------|----------------------|------------------|
| < < 1 >      |                      | Column Selection |
| ▼<br>Date    | <b>♦</b><br>Subject  | ⇒<br>Notice Type |
| 9th Apr 2010 | FIS Office has moved | Other 🔎 View     |
| < < 1 >      |                      | 5 10 15 25 50    |

### To view a Notice from the Home page

Click the View link for the Notice

Clicking Exit and Mark as Read when viewing a Notice will display the Notice Board area.

For more information on Notices see Section 11.

# 8 Disclosure Reports

## 8.1 Disclosure List

Disclosure Reports can be created, viewed, printed, archived or deleted from the Disclosure List section of the MLRO Portal. The Disclosure List section can be accessed by clicking the Disclosure Reports tab.

The Disclosure List will contain disclosures that were created by the logged in user or other users in the same organisation and disclosures that were created by FIS on behalf of the organisation.

| Tag | Date     Entered | <b>♦</b><br>Subject                     | <b>♦</b><br>Status | FIS Reference | Discloser<br>Reference | <b>♦</b><br>Archived | ≑<br>Unread<br>FIS Comm | Created<br>By FIS |        |         |            |
|-----|------------------|-----------------------------------------|--------------------|---------------|------------------------|----------------------|-------------------------|-------------------|--------|---------|------------|
|     | 12th May<br>2010 | BLOGGS, Michael 🗢                       | Submitted          | 10 05 2537    |                        | No                   | Yes                     | No                | 🔎 View | 🖨 Print | 🖶 N        |
|     | 12th May 2010    | FERRET, Matthew 🤝                       | Submitted          | 10 05 2533    |                        | No                   | Yes                     | No                | 🔎 View | 🖨 Print | 🖶 N        |
|     | 12th May<br>2010 | The Kevinson Charitable 🗢<br>Foundation | Submitted          | 10 05 2525    |                        | No                   | Yes                     | No                | 🔎 View | 🖨 Print | 🖶 N        |
|     | 12th May<br>2010 | BRADSHAW, James 🤝                       | Submitted          | 10 05 2523    |                        | No                   | Yes                     | No                | 🔎 View | 🖨 Print | 🖶 N        |
|     | 12th May<br>2010 | ROWLINS, Jenny 🗢                        | Submitted          | 10 05 2519    |                        | No                   | Yes                     | No                | 🔎 View | 🖨 Print | 🖶 N        |
|     | 10th May<br>2010 | GROVES, Davinia                         | Submitted          | 10 05 2503    |                        | No                   | Yes                     | No                | 🔎 View | Print   | <b>₽</b> № |
|     | 5th May<br>2010  | The Dancing Duck 🤝                      | Submitted          | 10 05 2463    |                        | No                   | Yes                     | No                | 🔎 View | 🖨 Print | ₽ N        |
|     | 20th Apr<br>2010 | CARVEY, John 🗢                          | Submitted          | 10 04 15058   | ABC123/j               | No                   | Yes                     | Yes               | 🔎 View | 🖨 Print | 🖶 N        |
|     | 16th Apr<br>2010 | Black Accounts Ltd 🤝                    | Submitted          | 10 04 2073    | SB-12214-455           | No                   | Yes                     | No                | 🔎 View | 🖨 Print | 🖶 N        |
|     | 15th Apr<br>2010 | ABC Finance 🗢                           | Submitted          | 10 04 2045    | aaaqq11                | No                   | No                      | No                | 🔎 View | 🖨 Print | 🖶 N        |

 Delete Selection
 Archive Tagged Records
 Unarchive Tagged Records

 < --- Select --- >
 ✓
 Add New Disclosure

# 8.2 Disclosure Status

### 8.2.1 Pending Disclosures

Pending Disclosures are disclosures which have been created by users in the MLRO portal and have not yet been submitted to FIS. Pending disclosures can be edited by any user representing the organisation.

### 8.2.2 Submitted Disclosures

Submitted Disclosures are disclosures which are visible to FIS. Submitted disclosures have either been created by users in the MLRO portal and have been submitted to FIS or have been created by FIS on behalf of the organisation.

It is only possible to add additional documents, consent requests and further information to Submitted Disclosures. All other fields will be read-only.

### 8.2.3 Disclosures Created by FIS

If a disclosure has been created by FIS on behalf of the organisation, it will be displayed in the Disclosure List with a Yes indicator in the Created by FIS column. All disclosures created by FIS will have a submitted status.

### 8.2.4 Disclosures with Unread FIS Communication

If a disclosure has unread FIS communication, it will be displayed in the Disclosure List with a Yes indicator in the Unread FIS Communication column.

# 8.3 Searching Disclosures

The disclosures listed in the disclosure list can be filtered or searched using the Search fields at the top of the screen.

| Disclosure List                                                                                                    |                                                                                                    |                  |                        |           |                            |                   |          |           | ?         |
|----------------------------------------------------------------------------------------------------|----------------------------------------------------------------------------------------------------|------------------|------------------------|-----------|----------------------------|-------------------|----------|-----------|-----------|
|                                                                                                    | So                                                                                                    | uthern Bank I    | Ltd                    |           |                            |                   |          |           |           |
| Search                                                                                                    |                                                                                                    |                  |                        |           |                            |                   |          |           |           |
| Subject Name<br>Discloser Reference<br>FIS Reference<br>Date Entered<br>Status<br>Include Archived Reports<br>Unread FIS Communication<br>Disclosure created by FIS | 10     04     190       Between (Inclusive)       < Any >        No       < Any >        < Any >        Clear     Search | ✓                | and                    |           |                            |                   |          |           |           |
|                                                                                                    |                                                                                                    |                  |                        |           |                            |                   |          |           |           |
| Results                                                                                                    |                                                                                                    |                  |                        |           |                            |                   |          |           |           |
| < < 1 > >                                                                                                    |                                                                                                    |                  |                        |           |                            |                   |          | Column Se | election  |
| Tag Date Entered Subject                                                                                                    | <b>♦</b><br>Status                                                                                                    | FIS<br>Reference | Discloser<br>Reference | Archived  | ◆<br>Unread<br>FIS<br>Comm | Created<br>By FIS |          |           |           |
| 9th Apr<br>2010 HARRISON,                                                                                                    | Terrence 🔻 Submitted                                                                                                    | 10 04 1903       | DSU-223-0410           | No        | Yes                        | No                | 🔎 View   | 🖨 Print   | 🖶 New     |
|                                                                                                    | · · · · · · · · · · · · · · · · · · ·                                                                                    | ·                | ·                      |           |                            |                   |          | 5 10 15   | 25 50     |
|                                                                                                    |                                                                                                    | Dele             | ete Selection          | Archive 1 | Fagged Red                 | cords             | Unarchiv | e Tagged  | Records   |
|                                                                                                    |                                                                                                    |                  |                        | Non       | Profit Org                 | anisation         | ✓ A      | dd New D  | isclosure |

The following fields are available to search disclosure reports.

- Subject Name
- Discloser Reference
- FIS Reference
- Date Entered. This can be used to return disclosures entered within specified date ranges as well as on specific dates by using the options provided in the dropdown list.
  - Between (inclusive)
  - o On
  - o Before
  - o On or Before
  - o After
  - o On or After
- Status
- Include Archived Reports
- Unread FIS Communication
- Disclosure Created by FIS.

#### To search for a specific disclosure or group of disclosures

- Enter the criteria in the Search fields at the top of the page
- Click Search
- The screen will reload and display any Disclosures which match the entered search criteria in the Disclosure List.

### To reset the search

- Click Clear
- The search criteria will be reset to their default values and the Disclosure List will be reset to display all disclosures.

## 8.4 Sorting disclosures

The disclosures are initially sorted displaying any with Unread FIS Communications first, followed by those which have a Pending status as they have not yet been submitted to FIS then Submitted items in descending order of date entered.

It is possible to temporarily amend the sort order by clicking the column names on the disclosure list. The disclosure list can be sorted by the following columns.

- Date Entered
- Subject
- Status
- FIS Reference
- Disclosure Reference
- Archived
- Unread FIS Communication
- Created By FIS

For more information on sorting datapagers see Section 6.4.7 Sorting.

## 8.5 Deleting Disclosures

It is possible to delete Disclosures which have a Pending status as they have not yet been submitted to FIS. Disclosures which have been entered by FIS or have been submitted to FIS cannot be deleted.

#### To delete one or more Pending records

- Select the checkbox(es) next to the record(s) in the Disclosure List
- Click the Delete Selection button.
- A message will appear stating "This disclosure(s) will be deleted and cannot be retrieved. Do you want to continue?"

| This disclosure(s) will be deleted and cannot be retrieved. Do | you want to o | continue? |
|----------------------------------------------------------------|---------------|-----------|
|                                                                | Cancel        | Continue  |

- Click Cancel will not delete the record and will redisplay the disclosure list with the Disclosures still checked.
- Click Continue will permanently delete the selected disclosures.

It will not be possible to retrieve deleted disclosures.

## 8.6 Archiving and Unarchiving Disclosure Reports

Disclosure Reports can be archived so that they are not initially visible on the Disclosure screen. It is necessary to modify the Search Criteria to include Archived Reports to view Disclosures which have been archived.

If new FIS Communication is received for an archived disclosure it will be automatically unarchived.

#### To archive one or more disclosures

- Select the checkbox(es) next to the records(s)
- Click the Archive Tagged Reports button.
- The selected reports will set to an archived status

It is not possible to archive records which have communication from FIS which has not been read by the current user.

Archiving a disclosure only affects the visibility of the disclosure on the Disclosure Report screen for the represented organisation. FIS will not be notified that a disclosure has been archived.

#### To unarchive one or more disclosures

- Select the checkbox next to the record(s)
- Click Unarchive Tagged Reports button.
- The selected reports will set to an archived status

When a user archives or un-archives a record it will become archived or un-archived for all users of the currently represented organisation, regardless of whether they have any unread FIS communication or not.

# 8.7 Printing Disclosures

| Re | sults |                  |                     |          |             |                         |                        |          |                            |                   |     |    |        |       |      |
|----|-------|------------------|---------------------|----------|-------------|-------------------------|------------------------|----------|----------------------------|-------------------|-----|----|--------|-------|------|
| <  | < 1   | 2 > Re           | cord(s) 1-10 Turn   | row c    | ount on     |                         |                        |          |                            |                   |     | )  | Column | Selec | tion |
|    | Tag   | Date<br>Entered  | <b>≑</b><br>Subject | :        | 🔷<br>Status | <b>FIS</b><br>Reference | Discloser<br>Reference | Archived | ♦<br>Unread<br>FIS<br>Comm | Created<br>By FIS |     |    |        |       |      |
|    |       | 13th Apr<br>2010 | VEALE, Lewis        | ~        | Submitted   | 10 04 1997              |                        | No       | Yes                        | No                |     |    | 🖨 Prir | t 🖶   | New  |
|    |       | 12th Apr<br>2010 | SMITH, John         | -        | Submitted   | 10 04 1981              |                        | No       | Yes                        | No                | ₽ v | ew | 🖨 Prir | it 🖶  | New  |
| Τ  |       | 9th Apr          | DAVIS, TK           | $\nabla$ | Submitted   | 10 04 1947              |                        | No       | Yes                        | No                | ₽ v |    | 🖨 orig | . 4   | Nes  |

### To print an entire disclosure

- Click the Print link next to the disclosure on the Disclosure Reports list.
- This will produce a single file in PDF format containing all the information on the disclosure.
  The print function in the PDF viewer can then be used to print the Disclosure.

## 8.8 Viewing Disclosures

| _ | sults | 2 > Re               | cord(s) 1-10 Tur | rn row (      | count on    |                       |                        |          |                            |                   |        | Column Se | election |
|---|-------|----------------------|------------------|---------------|-------------|-----------------------|------------------------|----------|----------------------------|-------------------|--------|-----------|----------|
|   | Tag   | ◆<br>Date<br>Entered | ◆<br>Subject     |               | ♦<br>Status | ►<br>FIS<br>Reference | Discloser<br>Reference | Archived | ♦<br>Unread<br>FIS<br>Comm | Created<br>By FIS |        |           |          |
|   |       | 13th Apr<br>2010     | VEALE, Lewis     | ~             | Submitted   | 10 04 1997            |                        | No       | Yes                        |                   | 🔎 View | 🖨 Print   | 🖶 New    |
|   |       | 12th Apr<br>2010     | SMITH, John      | ~             | Submitted   | 10 04 1981            |                        | No       | Yes                        | No                | 🔎 View | 🖨 Print   | 🖶 New    |
|   |       | 9th Apr              | DAVIS, TK        | $\overline{}$ | Submitted   | 10 04 1947            |                        | No       | Yes                        | No                |        | Drint     |          |

### To view an existing disclosure

- Click the View link next to the disclosure on the Disclosure Reports list.
- On a submitted report the FIS Communication screen of the disclosure will open.
- On a pending report the Subjects screen of the disclosure will open.

# 8.9 Creating a New Disclosure

There are three ways to create a new disclosure.

### 8.9.1 Creating a new disclosure with new subject(s)

This method should be used if a disclosure only concerns subjects which have not been already entered into the MLRO Portal.

At the bottom of the Disclosure Reports screen there is a dropdown list and an Add New Disclosure button.

| < Select >              | Add New Disclosure |
|-------------------------|--------------------|
| < Select >              |                    |
| Company                 |                    |
| Individual              |                    |
| Non Profit Organisation |                    |
| Other Organisation      |                    |
| Trust                   |                    |

Belect the type of subject which most closely reflects the primary subject of the disclosure.

- Click Add New Disclosure.
- This will open the New Disclosure screen for the selected subject type.
- At the top of the New Disclosure screen there is a Discloser Reference field.

| New Disclosure Details |          |
|------------------------|----------|
| Discloser Reference    | FFF-3234 |

- Use this Discloser Reference field to enter a reference which identifies the disclosure within the represented organisation.
- The remainder of the screen will contain fields to be completed for the selected subject type.
- Second Second Se
- Here Click the Create Disclosure Report button at the bottom of the screen.
- The new Disclosure report will be created, the subject will be saved and the Subject Details screen will be displayed to allow any further editing of the subject.

### 8.9.2 Creating a new disclosure from an FLN

A disclosure can be created in response to a Financial Liaison Notice.

Creating a Disclosure in this manner will indicate to FIS that the new disclosure relates to the FLN.

Open the Financial Liaison Notice by clicking the View button either on the Financial Liaison Notices screen or the homepage.

At the bottom of the screen there is a Create Disclosure Report button.

|                                              | cial Liaison Notice                                                     | The Bank of Mum & Dad                                                                                                    |
|----------------------------------------------|-------------------------------------------------------------------------|----------------------------------------------------------------------------------------------------|
| NOT PROTEC                                   | TIVELY MARKED                                                           |                                                                                                    |
| The Bank of                                  | Mum & Dad                                                               | Date : 07/06/2010<br>FIS Reference : 10 06 997<br>Discloser<br>Reference :                                                    |
| PRIVATE & (                                  | CONFIDENTIAL - ADDRESSEE ONLY                                           |                                                                                                    |
| Dear Sir                                     |                                                                         |                                                                                                    |
| POLICE, CUST                                 |                                                                         | EST CONFIDENCE AND SHOULD NOT BE COMMUNICATED OUTSIDE<br>ESSES. UNAUTHORISED OR IMPROPER DISCLOSURE OF THE CONTENTS<br>ENCE.  |
| The following                                | individual has been arrested and charg                                  | ged with                                                                                                    |
| Name:<br>Date of<br>Incorporatio<br>Address: | Higgins Trading<br>15th Jan 2002<br>58, Rue Jehannet, St. Martin, Guerr | nsey, GY4 6JZ                                                                                                    |
| Members are                                  | asked to check their records to establi                                 | ish if the above named hold(s) any accounts locally.                                                                          |
|                                              |                                                                         | onship come to light concerning the person(s) mentioned, please contact arise will be dealt with in the strictest confidence. |
| Yours sincere                                | ly<br>-<br>Director                                                     | Exit & Mark as R                                                                                                    |

- Click the Create Disclosure Report button.
- This will open the New Disclosure screen.
- At the top of the New Disclosure screen there is a Discloser Reference field.

| New Disclosure Details |          |
|------------------------|----------|
| Discloser Reference    | FFF-3234 |

- Use this Discloser Reference field to enter a reference which identifies the disclosure within the represented organisation.
- The rest of the screen contains the fields applicable to the type of subject the FLN concerned. The name, date of date of birth / incorporation, and address fields will be automatically populated if the details exist in the FLN.
- Add any known additional details of the subject

- Click the Create Disclosure Report button at the bottom of the screen.
- The new Disclosure report will be created, the subject will be saved and the Subject detail screen will be displayed to allow any further editing of the subject.

### 8.9.3 Creating a new disclosure from a previous disclosure

If a new disclosure concerns one or more subjects which have previously been entered on a different disclosure, a new disclosure can be created from the old disclosure to minimise the need to re-enter subject and account information.

Creating a Disclosure in this manner will indicate to FIS that the new disclosure is linked to the old disclosure.

Reusing subjects and accounts this way effectively copies the information; any editing subsequently done on a subject or account will only affect the disclosure which the information was edited on.

In the Disclosure Reports List, locate the previously created disclosure which shares common subjects

| Tag | Date<br>Entered  | <b>≑</b><br>Subject                     | <b>≑</b><br>Status | FIS Reference | Discloser<br>Reference | Archived | ◆<br>Unread<br>FIS Comm | Created<br>By FIS |        |         |            |
|-----|------------------|-----------------------------------------|--------------------|---------------|------------------------|----------|-------------------------|-------------------|--------|---------|------------|
|     | 12th May<br>2010 | BLOGGS, Michael 🤝                       | Submitted          | 10 05 2537    |                        | No       | Yes                     | No                | 🔎 View | 🖨 Print | 🖶 N        |
|     | 12th May<br>2010 | FERRET, Matthew 🤝                       | Submitted          | 10 05 2533    |                        | No       | Yes                     | No                | 🔎 View | 🖨 Print | 🕂 N        |
|     | 12th May<br>2010 | The Kevinson Charitable 🤝<br>Foundation | Submitted          | 10 05 2525    |                        | No       | Yes                     | No                | 🔎 View | 🖨 Print | 🕂 N        |
|     | 12th May<br>2010 | BRADSHAW, James 🤝                       | Submitted          | 10 05 2523    |                        | No       | Yes                     | No                | 🔎 View | 🖨 Print | 🖶 N        |
|     | 12th May<br>2010 | ROWLINS, Jenny 🗢                        | Submitted          | 10 05 2519    |                        | No       | Yes                     | No                | 🔎 View | 🖨 Print | 🖶 N        |
|     | 10th May<br>2010 | GROVES, Davinia                         | Submitted          | 10 05 2503    |                        | No       | Yes                     | No                | ۹      |         | <b>₽</b> N |
|     | 5th May<br>2010  | The Dancing Duck 🤝                      | Submitted          | 10 05 2463    |                        | No       | Yes                     | No                | 🔎 View | 🖨 Print | 🖶 N        |
|     | 20th Apr<br>2010 | CARVEY, John 🤝                          | Submitted          | 10 04 15058   | ABC123/j               | No       | Yes                     | Yes               | 🔎 View | 🖨 Print | 🖶 N        |
|     | 16th Apr<br>2010 | Black Accounts Ltd 🤝                    | Submitted          | 10 04 2073    | SB-12214-455           | No       | Yes                     | No                | 🔎 View | 🖨 Print | 🖶 N        |
|     | 15th Apr<br>2010 | ABC Finance 🗢                           | Submitted          | 10 04 2045    | aaaqq11                | No       | No                      | No                | 🔎 View | 🖨 Print | 🖶 N        |

Click the New link next to the Disclosure.

<--- Select --- > 💌 Add New Disclosure

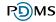

### 8.9.3.1 Previous disclosure has one subject and no accounts

- Where the previous disclosure has only one subject and no accounts the New Disclosure screen will open.
- At the top of the New Disclosure screen there is a Discloser Reference field.

| New Disclosure Details |          |
|------------------------|----------|
| Discloser Reference    | FFF-3234 |

- Use the Discloser Reference field to enter a reference which identifies the disclosure within the represented organisation.
- The rest of the screen contains the details of the subject from the previous disclosure.
- Mend the details if necessary
- Click the Create Disclosure Report button at the bottom of the screen.
- The new Disclosure report will be created, the subject will be saved and the Subject Details screen will be displayed to allow any further editing of the subject.

# 8.9.3.2 Previous disclosure has multiple subjects and / or multiple accounts

 Where the previous disclosure has two or more subjects and or multiple accounts the Select Subjects / Accounts screen will open.

| Select Sub   | jects                                                                                            |                 | (?                           |
|--------------|--------------------------------------------------------------------------------------------------|-----------------|------------------------------|
| New Disclosu | re Details                                                                                       |                 |                              |
| Discloser R  | eference                                                                                         |                 |                              |
|              | t<br>or more subjects from the list below. then<br>bject(s). You will be able to change details, |                 |                              |
|              | Subject                                                                                          | Primary Subject |                              |
|              | HARRISON, Terrence                                                                               | Yes             |                              |
|              | Waydais Ltd                                                                                      | No              |                              |
|              |                                                                                                  | E               | kit Create Disclosure Report |

At the top of the New Disclosure screen there is a Discloser Reference field.

| New Disclos | ure Details |          |
|-------------|-------------|----------|
| Discloser   | Reference   | FFF-3234 |

- Use the Discloser Reference field to enter a reference which identifies the disclosure within the represented organisation.
- A list of all the subjects on the previous disclosure will be displayed.
- For each subject a list of the accounts added for that subject on the previous disclosure will be displayed.
- Select one or more checkboxes to select the subject(s) for the new Disclosure
- For each subject selected it will be possible to select any accounts added to the previous disclosure for that subject
- Select any accounts to be added to the new disclosure
- Click the Create Disclosure Report button.
- The new Disclosure report will be created and the Subjects List screen will be displayed.
- The Accounts and Transactions List will display all accounts selected from the previous disclosure. The details of any transactions and transactions parties from the previous disclosure will be part of the copied accounts.

## 8.10 Editing a disclosure

There are five sections in a pending disclosure; after the first subject has been created, the sections can be entered and edited in any order.

The sections are:

- Subjects
- Transactions
- Reason for Suspicion and Other Information
- Attachments
- Consent Requests

#### To navigate between the sections

- Click the tab for the desired section at the top of the screen. The tabs are displayed on the main screen for each section.
- The main screen for the selected section will be displayed. The tab for the section will appear to be in front of the other tabs.

| Subjects Trans | n Reason for Suspicion | and Other Information A | Attachments | Consent |
|----------------|------------------------|-------------------------|-------------|---------|
|----------------|------------------------|-------------------------|-------------|---------|

## 8.10.1 Special Field Types

Within a disclosure there are a number of different types of fields for entering data. Most users will be familiar with boxes for entering text and dropdown lists. The types of field which a user may not be familiar with are explained below.

### 8.10.1.1 Text Editor

Some fields permit large amounts of text to be entered. These fields have a scrolling free text editor.

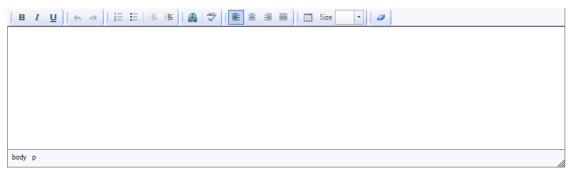

If the text entered is larger than the size of the box on the screen, a scroll bar will be displayed on the right hand side to enable the user to scroll through all the text.

The text can be formatted using the icons at the top of the editor.

The table below details the functionality of each of the icons in the text editor

| Icon        | Details                                              |
|-------------|------------------------------------------------------|
| в           | Changes selected text to Bold                        |
| I           | Changes selected text to Italic                      |
| Ū           | Changes selected text to Underlined                  |
| *           | Undo                                                 |
| \$          | Redo                                                 |
| 1<br>3<br>3 | Changes selected text to be in a numbered list       |
| E           | Changes selected text to be in a bullet pointed list |
| < E         | Decreases the Indent of the Text                     |
| *           | Increases the Indent of the Text                     |
|             | Inserts a link to a website                          |
| ABC         | Opens spell checker                                  |
|             | Changes selected text to be left aligned             |
| 圭           | Changes selected text to be centre aligned           |
|             | Changes selected text to justified                   |
|             | Inserts a table                                      |

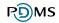

| Size 🔹 | Changes selected text size                |
|--------|-------------------------------------------|
| 0      | Removes formatting from the selected text |

# 8.11 Spell Checking

All text editor fields in the system include a spell checker.

#### To spell check a text editor field

- Click on the Check Spelling icon
- This will open a screen that lists all recognised spelling mistakes.
- Words that have been recognised by the system as being spelt incorrectly will be highlighted in red.

| Spell Check                                          | ×            |
|------------------------------------------------------|--------------|
| Click on the word highlighted in red to see altern   | atives       |
| teh  quick   bronw   fox jumps over the   layz   dog | ~            |
|                                                      |              |
|                                                      |              |
| <                                                    | >            |
| Replacement                                          | Replace Word |
| Suggestions                                          | Replace All  |
|                                                      |              |
|                                                      | Ignore       |
|                                                      | Save Cancel  |
|                                                      |              |
|                                                      |              |

#### To view suggestions for an incorrectly spelt word

- <sup>∽</sup>⊕ Click the word.
- The suggestions list will be populated and the colour of the word will change from red to blue.

#### To replace the incorrectly spelt word

Select a suggestion from the list

or

- Type a word into the replacement field
- Click the Replace Word button.

The Replace Word button will not be enabled until a word has been selected or typed into the replacement field.

If an incorrectly spelt word is replaced with another incorrectly spelt word then the new incorrectly spelt word will not be highlighted until the area where the text is displayed has been clicked again.

#### To save the spelling corrections

- Click the Save button
- The Spell Checker will close and the text in the text editor will be replaced with the corrected text.

#### To exit without changing the text

Click the Cancel button

### 8.11.1.1 Dropdown lists with additional text

When certain options are selected from a dropdown list, an additional textbox may appear.

This additional field must be completed if the option is selected from the dropdown list. If nothing is entered and Save is clicked a validation message will appear. The screen will not be saved until the field is completed.

| <ul><li>Please check the following:</li><li>Additional text is required for Individual Title.</li></ul> |                           |   |   |  |  |  |  |  |
|----------------------------------------------------------------------------------------------------|---------------------------|---|---|--|--|--|--|--|
| 10 04 2103 - HARRIS                                                                                     | ON, Terrence; Waydais Ltd |   |   |  |  |  |  |  |
| Personal Details                                                                                        |                           |   |   |  |  |  |  |  |
| Title                                                                                                   | Duke of                   | ~ | 8 |  |  |  |  |  |

### 8.11.1.2 Multiple Field Groups

Some subjects may have multiple instances of the same group of fields, for example; multiple addresses or passports.

#### To add an additional set of fields

Click the green plus icon below the field group.

#### To remove a set of fields

Click the red cross icon next to the field group to be removed.

| Issuing Country | United Kingdom      |              | * |  |        |
|-----------------|---------------------|--------------|---|--|--------|
| Passport Number | 9857-5454-3245-5454 |              |   |  |        |
| Inc. Data       |                     | Euroine Date |   |  |        |
| Issue Date      | 04 03 2005          | Expiry Date  |   |  |        |
|                 |                     | Expiry Date  |   |  | ]<br>1 |
| Issue Date      | 04 03 2005 IIII     | Expiry Date  | ~ |  | ]      |
|                 |                     |              | ~ |  | ]      |

#### ÷

Additions and removals of field groups will not be permanent until Save has been clicked.

### 8.11.1.3 Mandatory Fields

Any field which must be completed before a disclosure can be submitted to FIS will appear on the screen with a yellow background.

| 6 1399 - The TLA Association                 |                                                                           | Lloyds TSB Ban |
|----------------------------------------------|---------------------------------------------------------------------------|----------------|
| ason for suspicion                           |                                                                           |                |
| Current Status of Business Relationship      | New Application                                                           |                |
| Legislation under which disclosure is made   | The Criminal Justice (Proceeds of Crime) (Bailiwick of Guernsey) Law 1999 | *              |
| Relationship Start Date                      |                                                                           |                |
| Relationship End Date                        |                                                                           |                |
| easons for Suspicion and Any Additional Info | ormation                                                                  |                |
| l<br>body p                                  |                                                                           |                |

# 8.11.2 Saving and Submitting a Disclosure

### 8.11.2.1 Save and Save Draft buttons

#### To save the details entered on the current screen

- Click Save or Save Draft
- The fields on the current screen will be validated to ensure they have been entered correctly.
  - If there are no validation errors the data entered on the screen will be saved.
  - If any field on the current screen has not been entered correctly a message will appear at the top of the screen to inform the user of the issue. Fields that have failed validation are indicated by a red and white cross icon.

| Please check the follo<br>• Additional tex | owing:<br>kt is required for Individual Title. |  |
|--------------------------------------------|------------------------------------------------|--|
| 10 04 2103 - HARRISO                       | 0N, Terrence; Waydais Ltd                      |  |
| Personal Details                           |                                                |  |
| Title                                      | Duke of                                        |  |

The circumstances when fields may fail validation are:

- An invalid date has been entered into the field
- Invalid data has been entered into the field, for example text instead of numbers have been entered into a length or value field
- The order of from and to dates is invalid, for example, the from date has been entered as later than the to date
- Not all components have been entered, for example, an address has been entered but not an address type.
- A dropdown list selection requires additional text to be entered and no additional text has been entered

If there are any validation errors the data on the screen will not be saved; to save the entered data it is necessary to rectify the errors and click Save or Save Draft again.

### 8.11.2.2 Submit to FIS button

#### To submit a disclosure to FIS

- Click the Submit to FIS button
- The fields on the current screen will be validated to ensure they have been entered correctly and all the mandatory fields within the disclosure have been completed.
  - If there are any validation errors an error message will appear at the top of the screen to inform the user of the issue(s). An additional popup window will appear listing the validation errors; this is to assist the user by providing a list of the issues, which they can refer to as they visit different areas within the disclosure to rectify the errors.

| C THEMIS - Windows Internet Explorer                                                                                       |          |
|----------------------------------------------------------------------------------------------------|----------|
| 🖉 about:blank                                                                                                    |          |
| <ul> <li>Please check the following:</li> <li>Please select the current status of your relationship wit subject</li> </ul> | h the    |
|                                                                                                    | Close    |
| Done 🛛 👘 🚱 Internet 🦓 🕶 🤁                                                                                                  | 100% 🝷 🔐 |

If Submit to FIS is clicked and the disclosure failed validation any data entered on the current screen will not be saved; if all the errors are not on the current screen it will be necessary to click Save Draft before navigating to a different area of the disclosure.

If there are no validation errors the data entered will be saved and a message will appear asking for confirmation to submit the disclosure to FIS.

| This disclosure will now be submitted to the Financial Intelligence Service. Do you want to continue? |
|----------------------------------------------------------------------------------------------------|
| No                                                                                                    |

- Click No to continue editing the disclosure.
- $\mathcal{A}$  Click Yes to submit the disclosure to FIS.

 Once the disclosure has been submitted the Consent Request screen of the disclosure will be displayed with a confirmation message.

| Consent Requests | FIS Communications   | Further Information | Subjects   | Transaction   | Reason for Suspicion and Other Information                                                                            | Attachments  |
|------------------|----------------------|---------------------|------------|---------------|----------------------------------------------------------------------------------------------------|--------------|
| Consent Req      | uests                |                     |            |               |                                                                                                    | (            |
| 10 06 1003 - Hig | gins Trading         |                     |            |               |                                                                                                    | Southern Ban |
| Law 1999 concerr | ning Higgins Trading | has been successf   | fully subm | nitted to the | nal Justice (Proceeds of Crime) (Bailiwi<br>Financial Intelligence Service at 10:40<br>ondence regarding this matter. |              |

# 8.11.3 Reset

All screens which have fields where data can be entered and saved also have a Reset button.

When the Reset button is clicked the details on the screen will be reset to the values they were the last time the record was saved.

When the Reset button is clicked a message will be displayed to the user informing them that if they continue then any changes will be lost. The user will have the option to click Cancel and continue editing or click OK and discard the changes.

### 8.11.4 Exit

When the Exit button is clicked on a screen when details have been entered and not saved a message will be displayed to the user informing them that if they continue then any changes will be lost.

The user will have the option to click Cancel and continue editing or click OK and discard the changes.

The Exit button will close the record or part of the record. If the button is used to exit the disclosure it will unlock the disclosure to allow other users to edit it.

# 8.11.5 Record Locking

To prevent two users from editing the same disclosure and overwriting each other's changes the system uses record locking functionality.

In the search results screens if a record is locked, a padlock icon will appear next to the record. Hovering over the icon will display the name of the user that has locked the record.

|    | Tag                      | ◆<br>Date<br>Entered | <b>◆</b><br>Subject | ♦<br>Status | ►<br>FIS<br>Reference | Discloser<br>Reference | Archived | ♦<br>Unread<br>FIS<br>Comm | Created<br>By FIS |        |         |         |
|----|--------------------------|----------------------|---------------------|-------------|-----------------------|------------------------|----------|----------------------------|-------------------|--------|---------|---------|
|    |                          | 30th Mar<br>2010     | CARVEY, John 🤝      | Submitted   | 10 03 1703            |                        | No       | No                         | No                | 🔎 View | 🖨 Print | 🖶 New   |
| Lo | <pre>&lt; 1 cked t</pre> | ><br>o: Smith, J     | ohn                 |             |                       |                        |          |                            |                   |        | 5 10 15 | 5 25 50 |

If a record is locked to a user, other users can view the record but all editing features will be disabled.

When viewing a locked record a message will appear at the top of the screen to inform the user the record is locked and indicate whom it is locked to.

| Consent Requests FIS Communications Further Information Subj                   | ects Transaction | Reason for Suspicion and Other Information | Attachments       |
|--------------------------------------------------------------------------------|------------------|--------------------------------------------|-------------------|
| Subject List                                                                   |                  |                                            | (2)               |
| Please check the following:<br>• This Record is currently locked to John Smith |                  |                                            |                   |
| 10 03 1703 - CARVEY, John                                                      |                  |                                            | Southern Bank Ltd |

To release the lock on a record the user must use the Exit button to exit the record. If the user does not use the Exit button the record will remain locked.

If a record is accidentally left locked, then the record will be automatically unlocked after a set period of time after the last action was carried out.

# 8.12 Subjects

Subjects are divided into five types; one individual subject type and four organisation subject types.

The type of subject will determine the fields available for completion.

One disclosure can contain multiple subjects of different types.

# 8.12.1 Subject List

All subjects of a disclosure will be listed in the datapager on the Subjects screen of the disclosure.

| Subjects Transaction Reason for | or Suspicion and Other Informa | ation Attachments | Consent |                               |
|---------------------------------|--------------------------------|-------------------|---------|-------------------------------|
| Subject List                    |                                |                   |         | (2)                           |
| .0 04 2103 - HARRISON, Terr     | ence; Waydais Ltd              |                   |         | Southern Bank Ltd             |
| Disclosure Details              |                                |                   |         |                               |
| Discloser Reference             | SDF-342-1009                   |                   |         |                               |
| < Select > 💌                    | Add Subject                    |                   |         |                               |
|                                 |                                |                   |         |                               |
| Subjects                        |                                |                   |         |                               |
| Subject                         | Primary Subject                |                   |         |                               |
| HARRISON, Terrence              | Yes                            | 🔎 View Subject    | ×       | Remove Subject                |
| Waydais Ltd                     | No                             | 🔎 View Subject    | ×       | Remove Subject                |
|                                 |                                |                   |         | Exit Submit to FIS Save Draft |

### 8.12.2 Add a New Subject

A new subject can be added to the existing disclosure from the Subjects List screen.

- $^{\circ}$  From the dropdown list select the type of subject to be added.
- Click the Add Subject button
- This will open a new subject screen for the selected subject type.
- Enter the details of the new subject
- Click the Save button at the bottom of the screen
- This will save the subject and add it to the disclosure.

After all editing has been completed click the Exit button to return to the Subjects List screen where the new subject will be listed.

#### To cancel the adding of the new subject

- Click the Exit button at the bottom of the screen before saving the subject.
- This will display the Subjects List screen, no new subject will be added.

# 8.12.3 View or Edit an existing subject

On the Subjects list screen

- Locate the existing subject to be viewed or edited
- Click the View Subject link.

| Subjects | Transaction  | Reason for S | uspicion and Other Informatic | Attachments  | Consent |                               |
|----------|--------------|--------------|-------------------------------|--------------|---------|-------------------------------|
| Subjec   | t List       |              |                               |              |         | (2)                           |
| 10 04 21 | 03 - HARRIS  | SON, Terren  | ce; Waydais Ltd               |              |         | Southern Bank Ltd             |
| Disclosu | ire Details  |              |                               |              |         |                               |
| Disclo   | oser Referen | ce           | SDF-342-1009                  |              |         |                               |
| <        | - Select     | > 👻          | Add Subject                   |              |         |                               |
|          |              |              |                               |              |         |                               |
| Subject  | S            |              |                               |              |         |                               |
| Subject  |              |              | Primary Subject               |              |         |                               |
| HARRISO  | ON, Terrence |              | Yes                           | 🔎 View Subje | t       | 🗙 Remove Subject              |
| Waydais  | Ltd          |              | No                            | 🔎 View Subje | t       | 🗙 Remove Subject              |
|          |              |              |                               |              |         | Exit Submit to FIS Save Draft |

- This will open the subject details screen.
- f required, edit the subject.
- Click Save to save any changes

#### To exit the subject details screen

Click the Exit button at the bottom of the screen

### 8.12.4 Removing a subject

On the Subjects list screen

- Locate the subject to be removed
- Click the Remove Subject link.

| Subjects  | Transaction | Reason for St | spicion and Other Informatio | n Attachments | Consent |          |           |        |             |
|-----------|-------------|---------------|------------------------------|---------------|---------|----------|-----------|--------|-------------|
| Subject   | t List      |               |                              |               |         |          |           |        | ?           |
| LO 04 210 | )3 - HARRIS | SON, Terren   | ce; Waydais Ltd              |               |         |          | 5         | Southe | rn Bank Ltd |
| Disclosur | re Details  |               |                              |               |         |          |           |        |             |
| Disclo    | ser Referen | ce            | SDF-342-1009                 |               |         |          |           |        |             |
| <         | Select      | > 💌           | Add Subject                  |               |         |          |           |        |             |
|           |             |               |                              |               |         |          |           |        |             |
| Subjects  | 3           |               |                              |               |         |          |           |        |             |
|           |             |               | <b>•</b>                     |               |         |          |           |        |             |
| Subject   |             |               | Primary Subject              | -             |         |          |           |        |             |
| HARRISO   | N, Terrence |               | Yes                          | 🄎 View Subje  | ct      | X Remove | e Subject |        |             |
| Waydais I | Ltd         |               | No                           | 🔎 View Subje  | ct      | X Remove | e Subject |        |             |
|           |             |               |                              |               |         | Exit     | Submit to | FIS    | Save Draft  |

- A message will appear asking for confirmation of the delete.
- Click OK to permanently remove the details of the subject, any accounts belonging to the subject and their role as a party in any transactions.
- Click Cancel to display the subject details screen without removing the subject.

# 8.12.5 Individual Subject Details

### 8.12.5.1 Personal Details

The following fields are available for completion of an individual's personal details.

- Title
- Forename or Initials
- Surname
- Date of Birth or Estimated Age
- Gender
- Place Of Birth
- Town Of Birth

It is mandatory that the Title and Gender fields and at least one of the Forename or Initials field or the Surname field is completed or any individual subject.

It is possible to add multiple Other Name(s) to an individual.

For each other name the following fields can be completed.

- Name Type
- Individual Title
- Forename(s) or Initials
- Surname
- Name Used From Date
- Name Used To Date

If a Name Type is selected one of either the Forename or Initials field or the Surname field must be completed for an Other Name. If any of the Other Name fields are completed Name Type must be completed.

| Personal Details     |                                         |   |
|----------------------|-----------------------------------------|---|
| Title                | Mr 💌                                    |   |
| Forename or Initials | Terrence Surname Harrison               |   |
| Date Of Birth        | 06 07 1965 🧱 Age : 0 - Or Estimated Age |   |
| Gender               | Male                                    |   |
| Place of Birth       | Guernsey                                |   |
| Town Of Birth        | St. Peter Port                          |   |
| Other Name(s)        | Also Known As                           | * |
| Individual Title     | Mr                                      |   |
| Forename or Initials | Terry                                   |   |
| Surname              | Harrison                                |   |
| Name Used From Date  | 06 07 1965 Mame Used To Date 14 04 1964 |   |
| 4                    |                                         |   |

### 8.12.5.2 Contact Details

### 8.12.5.2.1 Addresses

| Country of Address   | Guernsey      | ~ | × |
|----------------------|---------------|---|---|
| House Name or Number | 77            |   |   |
| Address Line1        | Rue De Longis | ] |   |
| Address Line2        | Alderney      | ] |   |
| Address Line3        |               | ] |   |
| Address Line4        |               | ] |   |
| Post Code/ Zip Code  | GY9 9DK       |   |   |
| Address Type         | Home          | ~ |   |

÷

It is possible to add multiple addresses for a subject; for each address the following fields are available for completion.

- Country of Address
- House Name or Number
- Address Line 1
- Address Line 2
- Address Line 3
- Address Line 4
- Post Code / Zip Code
- Address Type

It is not possible to enter an address without first selecting a country. If an Address Line field is completed then the previous Address Line must also be completed. If any fields of the address are entered then an address type must be selected. If an address type is selected then an address must be entered.

### 8.12.5.2.1.1 Address Search

#### To use the Address search to populate an address in Guernsey

- Select Guernsey as the country
- An Address Search popup box appears with the search fields, Post code, House Name or Number and Street.

| Then click "Find Address" to sea                                                                                             | therwise enter the House Number or name and Street,<br>arch the CAF database, if the address appears in the<br>hen click "Select" or click "Cancel" to exit this screen. |
|----------------------------------------------------------------------------------------------------|----------------------------------------------------------------------------------------------------|
| Post Code<br>House Name Or Number<br>Street                                                                                  | longis                                                                                                    |
| Find Address 122 results.                                                                                                    | s,Alderney,GY9 3YN<br>s,Alderney,GY9 3YN<br>s,Alderney,GY9 3YN<br>9 3YB<br>s,Alderney,GY9 3YN                                                                            |
| 4a, Rue De Longis,Alderney,G<br>5, Rue De Longis,Alderney,GY<br>6, Champs Beulai,Rue De Long<br>6, Simons Place,Rue De Longi | 9 3YB<br>jis,Alderney,GY9 3YB                                                                                                    |

- Examplete one or more of the search fields
- Click Find Address.
- Matching addresses are returned in the table, if more than 10 matching addresses are found the arrow buttons can be used to navigate through the list.
- Click the required address to select it
- Click the Select button
- The popup will close and the address details will be populated.

#### To exit the Address search without selecting an address

- Click the Cancel button
- The address details for the subject can be entered manually.

### 8.12.5.2.2 Telephone Numbers

| Telephone Number | +(44)7456655675 |   |
|------------------|-----------------|---|
| Extension Number |                 |   |
| Telephone Type   | Mobile          | ~ |

÷

It is possible to add multiple telephone numbers for a subject; for each telephone number the following fields are available for completion.

- Telephone Number
- Extension Number
- Telephone Type

The telephone number should be entered with no spaces and containing only numbers and the characters () or +. If a Telephone type is selected then the telephone number must be completed. If the Telephone number is completed the Telephone type must be selected.

#### 8.12.5.2.3 Email Addresses

It is possible to add multiple email addresses for a subject.

| Email Address | dave987654@hotmail.com | × |
|---------------|------------------------|---|
| Email Address | ddavis1978@gmail.com   | × |
| 4             |                        |   |

The email address must be properly formatted.

### 8.12.5.3 Other Details

| ner Details     |                             |     |
|-----------------|-----------------------------|-----|
| Nationalities   | United Kingdom 🛛 🖌          |     |
|                 | France                      |     |
|                 | Guernsey                    |     |
|                 |                             |     |
|                 |                             |     |
|                 |                             |     |
|                 |                             | ×   |
| sport(s)        |                             | _ ^ |
| Issuing Country | < Please select an option > |     |
| Passport Number |                             |     |
| Issue Date      | Expiry Date                 |     |
|                 |                             |     |
| þ               |                             | _   |
| r               |                             |     |
|                 |                             |     |
|                 |                             |     |
| Occupation(s)   | Employer(s)                 |     |

In the Other Details section the following fields are available for completion.

 Nationality. This field allows multiple nationalities to be selected should the subject have, for example, dual nationality. When a country of birth is selected the nationality dropdown will automatically be set to the same country; however, it is necessary add the nationality to list before it can be saved.

#### To add a nationality to the list

- Select it from the dropdown list
- Click on the green plus icon

#### To remove a nationality from the list

- Click to select it
- $\checkmark$  Click on the red cross icon.

Additions and removals from the Nationality dropdown list will not be permanent until Save has been clicked.

- Passport(s). It is possible to add multiple Passports for an Individual subject; for each passport the following fields are available for completion.
  - Issuing Country
  - o Passport Number
  - o Expiry Date
- Occupation(s)
- Employer(s)
- Country of Residence. If an address has been entered this field will initially contain the country of the first country selected for the address of the subject. This field will subsequently require manually updating.

• Further Information. This large scrolling textbox can be used to enter any information about the subject not already completed in the fields above.

| irther | ' Info | rmat | ion |   |               |   |   |  |     |      |   |   |  |      |       |   |  |  |
|--------|--------|------|-----|---|---------------|---|---|--|-----|------|---|---|--|------|-------|---|--|--|
| B      | I      | U    | *   | è | ): 1 <u>=</u> | E | ÷ |  | ABC | ]: ≣ | ≣ | ∃ |  | Size | •]: 4 | • |  |  |
|        |        |      |     |   |               |   |   |  |     |      |   |   |  |      |       |   |  |  |
|        |        |      |     |   |               |   |   |  |     |      |   |   |  |      |       |   |  |  |
|        |        |      |     |   |               |   |   |  |     |      |   |   |  |      |       |   |  |  |
|        |        |      |     |   |               |   |   |  |     |      |   |   |  |      |       |   |  |  |
|        |        |      |     |   |               |   |   |  |     |      |   |   |  |      |       |   |  |  |
|        |        |      |     |   |               |   |   |  |     |      |   |   |  |      |       |   |  |  |
|        |        |      |     |   |               |   |   |  |     |      |   |   |  |      |       |   |  |  |

# 8.12.6 Organisation Subject Common Fields

The following details are available for completion on all Organisation subject types, Company, Trust, Non Profit Organisation and Other Organisation.

### 8.12.6.1 Organisation Details

Every organisation type has a field to enter the name of the organisation. This field is mandatory for all organisation subject types.

It is possible to add multiple Other Name(s) to an organisation; for each Other Name the following fields can be completed.

- Organisation Name
- Organisation Name Type
- Name Used From Date
- Name Used To Date

If an Organisation Name is entered an Organisation Name Type is required. If an Organisation Name Type is selected an Organisation Name must be entered.

### 8.12.6.2 Contact Details

Addresses, Email addresses and telephone numbers can be added for Organisation subjects in the same way as they are added for Individual subjects. See Section 8.12.5.2.

### 8.12.6.3 Officials

For each organisation type is possible to enter multiple officials.

In the Other Details section there is an Add Official(s) area.

| Ado | d Official(s)                  |              | × |
|-----|--------------------------------|--------------|---|
|     | Contact, Miss, Kelly, Robinson | Edit Details |   |
|     |                                | Edit Details | × |
| 4   | 6                              |              |   |

#### To view, edit or enter the details of an official

- Click the Edit Details button in the official area
- The Officials details pop up box appears
- If required; enter or modify the details
- Click Close
- The popup will close.

The official details will not be validated or saved until the organisation is saved.

| Official Type        | Contact            | * |  |
|----------------------|--------------------|---|--|
| Title                | Miss               | × |  |
| First Name           | Kelly              |   |  |
| Surname              | Robinson           |   |  |
| Date Of Birth        |                    |   |  |
| Country of Address   | France             | * |  |
| House Name or Number | Halfmine, 36d      |   |  |
| Address Line1        | Le Banquage Estate |   |  |
| Address Line2        | Rue De Beaumont    |   |  |
| Address Line3        |                    |   |  |

The Officials Details popup has a scrollbar; scroll down to view all available fields.

The following fields are available for completion for each official.

• Official Type

- Title
- First Name
- Surname
- Date of Birth
- Country of Address
- House Name or Number
- Address Line 1
- Address Line 2
- Address Line 3
- Address Line 4
- Post Code / Zip Code
- Address Type
- Official Additional Information

Where an official name is entered an official type is required. Where an official type is entered an official first name or surname must be entered.

Addresses for Officials are handled in a similar way to addresses for subjects.

It is not possible to enter official address details without first selecting a country. If Guernsey is selected as the country the Address Search can be used. If an Address Line field is completed the previous Address Line must also be completed. If any fields of the address are entered an address type must be selected. If an address type is selected an address must be entered.

#### To exit the official popup without saving the official

- Click the Exit button
- The popup will close and no changes will be made.

### 8.12.6.4 Further Information

Each organisation subject type has a large Further Information box in the Other Details area. This large scrolling textbox can be used to enter any information about the subject for which there is not a dedicated field.

| Fu | rther I | Info | rmat | ion |   |      |    |   |      |      |     |   |      |      |      |      |      |  |
|----|---------|------|------|-----|---|------|----|---|------|------|-----|---|------|------|------|------|------|--|
|    | В       | I    | U    | •   | ~ | E    | €≣ | * | ABC  | ]! ■ | : = | 1 |      | Size | ]: 🖉 |      |      |  |
|    |         |      |      |     |   |      |    |   |      |      |     |   |      |      |      |      |      |  |
|    |         |      |      |     |   |      |    |   |      |      |     |   |      |      |      |      |      |  |
|    |         |      |      |     |   |      |    |   |      |      |     |   |      |      |      |      |      |  |
|    |         |      |      |     |   |      |    |   |      |      |     |   |      |      |      |      |      |  |
|    |         |      |      |     |   |      |    |   |      |      |     |   |      |      |      |      |      |  |
|    |         |      |      |     |   | <br> |    |   | <br> |      |     |   | <br> |      | <br> | <br> | <br> |  |
|    |         |      |      |     |   |      |    |   |      |      |     |   |      |      |      |      |      |  |

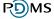

# 8.12.7 Company Subject Details

Company Subjects have the following fields to allow details to be entered which are specific to Companies.

- Registration Number
- Place of Incorporation
- Relevant Date

| Registration Number    |                             |   |
|------------------------|-----------------------------|---|
| Place of Incorporation | < Please select an option > | * |
| Relevant Date          |                             |   |

### 8.12.8 Non Profit Organisation Subject Details

Non Profit Organisation Subjects have the following fields to allow details to be entered which are specific to Non Profit Organisations.

- Registration Number
- Date of Registration
- Country of Registration
- Area of Benefit
- Area of Operation

| Registration Number     |                             | Date of Registration |  |
|-------------------------|-----------------------------|----------------------|--|
| Country of Registration | < Please select an option > | *                    |  |
| Area of Benefit         | < Please select an option > | *                    |  |
| Area of Operation       | < Please select an option > | *                    |  |

### 8.12.9 Trust Subject Details

Trust Subjects have the following fields to allow details to be entered which are specific to Trusts.

- Country of Administration
- Country Settled
- Date Settled

| Country of Administration | < Please select an option > | * |
|---------------------------|-----------------------------|---|
| Country Settled           | < Please select an option > | * |
| Date Settled              |                             |   |

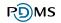

# 8.12.10 Other Organisation Subject Details

Other Organisation Subjects have the following fields to allow details to be entered which are specific to Other Organisations.

- Legal Number / Other Registration or Reference Code
- Date of Formation / Creation
- Country of Operation

| Legal Number/ Other Registration or<br>Reference Code |                             |   |
|-------------------------------------------------------|-----------------------------|---|
| Date of Formation/ Creation                           |                             |   |
| Country of Operation                                  | < Please select an option > | * |

# 8.13 Accounts, Transactions and Parties

Accounts, Transactions and Parties to a transaction can be added to Disclosures before they are submitted to FIS. After the disclosure has been submitted it is not possible to add or edit accounts, transactions or parties.

## 8.13.1 Accounts and Transactions List

The Account Details datapager on the transaction screen will list any accounts entered for the currently selected subject.

#### To view accounts for a different subject

- Select the name of the subject from the dropdown list at the top of the screen
- Click the View Accounts button
- The Account details datapager will be populated with any entered accounts of the selected subject.

| Subjects Transaction                                                                                    | Reason for Suspicion a                          | nd Other Informatio | on Attachments | Consent       |                |              |                              |  |
|----------------------------------------------------------------------------------------------------|-------------------------------------------------|---------------------|----------------|---------------|----------------|--------------|------------------------------|--|
| Accounts and T                                                                                          | ransactions Li                                  | st                  |                |               |                |              | 2                            |  |
| 10 04 1903 - HARRIS<br>HARRISON, Terrend                                                                |                                                 |                     |                |               |                | 5            | Southern Bank Ltd            |  |
| Account Details                                                                                         |                                                 |                     |                |               |                |              |                              |  |
| <pre> &lt; &lt; 1 &gt; Recor</pre>                                                                      | d(s) 1-2 Turn row                               | count on            |                |               |                |              | Column Selection             |  |
| Account No                                                                                              | <b>♦</b><br>Type                                | Opened              | ¢<br>Closed    | ¢<br>Currency | Balance        | Balance Date |                              |  |
| 02987 98746444                                                                                          | Deposit<br>account                              | 1st Sep 2004        | Not Available  | GBP           | 98,770.00      | 9th Apr 2010 | View<br>Account/Transactions |  |
| 05497 45552246                                                                                          | International<br>Currency<br>Trading<br>Account | 1st Jun 2009        | Not Available  | USD           | 10,000.00      | 9th Apr 2010 | View<br>Account/Transactions |  |
| I         Record(s) 1-2         Turn row count on         5         10         15         25         50 |                                                 |                     |                |               |                |              |                              |  |
|                                                                                                    |                                                 |                     |                | E             | xit Add Accoun | t Submit to  | FIS Save Draft               |  |

### 8.13.2 Add Account

New accounts can be added to Disclosures which have not yet been submitted to FIS.

From the top of the Accounts and Transactions List screen .

- Select the name of the subject who owns the account
- Click View Accounts.
- The screen will reload and any existing accounts for the subject will be displayed in the Account Details datapager.
- Click the Add Account button at the bottom of the screen.

| Subjects Transaction Rea                    |                                                 | nd Other Information | Attachments   | Consent       |                |              | (?                           |
|---------------------------------------------|-------------------------------------------------|----------------------|---------------|---------------|----------------|--------------|------------------------------|
| 10 04 1903 - HARRISON<br>HARRISON, Terrence | , Terrence; Way                                 | /dais Ltd            |               |               |                | 5            | Southern Bank Ltd            |
| Account Details                             |                                                 | •                    |               |               |                |              |                              |
| < < 1 > Record(s)                           | ) 1-2 Turn row                                  | count on             |               |               |                |              | Column Selection             |
| Account No                                  | <b>♦</b><br>Type                                | Image: Opened        | losed         | ¢<br>Currency | Balance        | Balance Date |                              |
| 02987 98746444                              | Deposit<br>account                              | 1st Sep 2004         | lot Available | GBP           | 98,770.00      | 9th Apr 2010 | View<br>Account/Transactions |
| 05497 45552246                              | International<br>Currency<br>Trading<br>Account | 1st Jun 2009 N       | lot Available | USD           | 10,000.00      | 9th Apr 2010 | View<br>Account/Transactions |
| <pre> &lt; &lt; 1 &gt; Record(s)</pre>      | ) 1-2 Turn row                                  | count on             |               |               |                |              | 5 10 15 25 50                |
| 1                                           |                                                 |                      |               | E             | xit Add Accoun | t (          | IS Save Draft                |

- The Maintain Account screen will be displayed.
- The following fields are available for completion:
  - Account Name
  - Account Holders. Multiple account holders can be added. To add an account holder who already exists as part of the disclosure (either as a subject, official or transaction party), select Existing Individual / Organisation and choose the from the dropdown list. To add a new Account Holder, select Other Individual or Other Organisation and type the Account Holder's name in the box(es) provided.
  - Account / Product Type
  - Account / Product Name
  - Account / Product No.
  - Financial Institution
  - Swift / BIC Address
  - Sort Code
  - Date Opened
  - Date Closed
  - Account Balance. To enter an account balance; first select the account currency, the account balance box will then appear. It is not mandatory to enter an amount, even if a currency is selected.

#### Date of Balance

#### Complete all known details

Click the Save button

| Aaintain Account           |                                          |                   |
|----------------------------|------------------------------------------|-------------------|
| 0 04 1903 - HARRISON, Terr | ence; Waydais Ltd                        | Southern Bank Ltd |
| Add Account - HARRISON, Te | rrence                                   |                   |
| Account Holder Name        | T Harrison Esq.                          |                   |
| Account / Product Type     | International Currency Trading Account 💌 |                   |
| Account / Product Name     | USD Investment Account                   |                   |
| Account / Product No       | 05497 45552246                           |                   |
| Date Opened                | 01 06 2009                               |                   |
| Date Closed                |                                          |                   |
| Account Balance            | USD 10000                                |                   |
| Date of Balance            | 09 04 2010                               |                   |
|                            |                                          | Sa                |

The new account details will be saved. The Maintain Account screen will reload to allow Account Transactions to be entered.

For each account an Account Name and a Financial Institution must be entered. If an Account Holder type has been selected an Account Holder must be selected or entered. If a Swift / BIC address is entered it must be either 8 or 11 characters with no spaces. If a Sort Code is entered it must be exactly 6 numbers.

# To exit the Maintain Account screen without adding a new account or after adding a new account

- Click the Exit button
- The Accounts and Transactions list screen will be displayed.

### 8.13.3 Transactions

Each account can have multiple transactions. A transaction must be part of an account and cannot be added until an account has been added.

The Account Transactions datapager appears below saved Account details on the Maintain Account screen (to locate the screen follow the procedure detailed in Section 8.13.11).

|                    | n Account              |                      |                    |                    |               | 0                       |  |
|--------------------|------------------------|----------------------|--------------------|--------------------|---------------|-------------------------|--|
| to 04 203<br>Janey | 7 - Jerry's Ca         | inteen; J            | AMES,              |                    |               | Southern Bank Ltd       |  |
| Edit Acco          | ount - JAMES,          | Janey                |                    |                    |               |                         |  |
| Accou              | nt Holder Nam          | e                    | Mrs J Ja           | ames               |               |                         |  |
| Accou              | Account / Product Type |                      |                    | Account            |               | ~                       |  |
| Accou              |                        |                      |                    | n Savings          |               |                         |  |
| Accou              | nt / Product N         | 10                   | 204578             | 22111455           |               |                         |  |
| Date C             | Date Opened            |                      |                    | 2001               |               |                         |  |
| Date C             | Date Closed            |                      |                    |                    |               |                         |  |
| Accou              | nt Balance             |                      | GBP                | ~                  | 6000.00       |                         |  |
| Date o             | of Balance             |                      | 16 4               | 2010               |               |                         |  |
|                    |                        |                      |                    | [                  | Exit Delete   | e Reset Save            |  |
| Account            | Transactions           |                      |                    |                    |               |                         |  |
| < < 1              | >                      |                      |                    |                    |               | Column Selection        |  |
| Transact<br>Date   | <b>◆</b><br>Туре       | <b>≑</b><br>Currency | <b>≑</b><br>Amount | <b>◆</b><br>Method | Parties       |                         |  |
| 1st Apr<br>2010    | Other (Debit)          | GBP                  | 15000.00           | Cheque             | Not available | ✓ P View<br>Transaction |  |
| < < 1              | >                      |                      |                    |                    |               | 5 10 15 25 50           |  |
|                    |                        |                      |                    |                    |               | Add Transaction         |  |

Add Transaction

# 8.13.4 Add Transaction

Open the Maintain Account screen (to locate the screen follow the procedure detailed in Section 8.13.11).

| Account Transactions                    |                  |               |                    |                    |                   |                     |  |  |  |  |
|-----------------------------------------|------------------|---------------|--------------------|--------------------|-------------------|---------------------|--|--|--|--|
| I     I       Column Selection          |                  |               |                    |                    |                   |                     |  |  |  |  |
| ▼<br>Transact<br>Date                   | <b>≑</b><br>Type | ¢<br>Currency | <b>♦</b><br>Amount | <b>≑</b><br>Method | Parties           |                     |  |  |  |  |
| 1st Apr<br>2010                         | Other (Debit)    | GBP           | 15000.00           | Cheque             | Not available 🛛 🤝 | View<br>Transaction |  |  |  |  |
| <<1>>     5     10     15     25     50 |                  |               |                    |                    |                   |                     |  |  |  |  |

- Click the Add Transaction button at the bottom of the screen.
- The Maintain Transaction screen will open.

|                       |                       |                                     |                                                                       | (                                       |
|-----------------------|-----------------------|-------------------------------------|-----------------------------------------------------------------------|-----------------------------------------|
|                       |                       | So                                  | outhern Ban                                                           | ik Lto                                  |
|                       |                       |                                     |                                                                       |                                         |
|                       |                       |                                     |                                                                       |                                         |
|                       |                       |                                     |                                                                       |                                         |
|                       |                       |                                     |                                                                       |                                         |
| Transaction<br>Amount | USD                   | ✓ 10000                             |                                                                       |                                         |
| Transaction<br>Method | BACS Transfer         |                                     | *                                                                     |                                         |
|                       |                       |                                     |                                                                       |                                         |
|                       |                       | Ex                                  |                                                                       | Save                                    |
|                       | Amount<br>Transaction | Amount<br>Transaction BACS Transfer | Transaction USD 💌 10000<br>Amount Transaction BACS Transfer<br>Method | Amount Transaction BACS Transfer Method |

- The following fields will be available for completion
  - Transaction Date
  - Transaction Type
  - Transaction Amount. To enter a transaction amount; first select the transaction currency, the amount box will then appear.
  - Transaction Method
- Second Second Se
- Click the Save button
- This will save the new transaction details. The Maintain Transaction screen will reload to allow Transaction Parties to be entered.

For each transaction; the transaction date, transaction type, transaction amount and transaction method fields must be completed.

# To exit the Maintain Transaction screen without adding a new transaction or after adding a new transaction

- Click the Exit button
- The Maintain Account screen will be displayed.

# 8.13.5 Parties

The details of transaction parties on disclosures which have not yet been submitted to FIS can be edited. Once the disclosure has been submitted to FIS the transaction party information will be read only.

Each transaction can have multiple parties. A party to a transaction cannot be added until the transaction has been saved.

The Parties Involved in this Transactions datapager appears below the saved Transaction Details.

| Maintain Transaction                 |                              |   |                       |          |         |          |            | (       |
|--------------------------------------|------------------------------|---|-----------------------|----------|---------|----------|------------|---------|
| 0 04 2037 - Jerry's Canteen; JAN     | IES, Janey                   |   |                       |          |         | S        | outhern B  | ank Ltd |
| Account Details                      |                              |   |                       |          |         |          |            |         |
|                                      | MES, Janey<br>04578 22111455 |   |                       |          |         |          |            |         |
| Transaction Details                  |                              |   |                       |          |         |          |            |         |
| Transaction 1 5 2001 🛄<br>Date       |                              |   | Transaction<br>Amount | GBP      |         | ♥ 343.00 | )          |         |
| Transaction Other (Debit)<br>Type    |                              | ~ | Transactior<br>Method | BACS Tr  | ransfer |          | *          | _       |
| Parties Involved in this Transaction |                              |   |                       |          |         |          |            |         |
|                                      | Name                         |   |                       |          |         | 0.0      |            |         |
| Depositor :                          | Jerry's Canteen              |   |                       |          |         | 👗 Rem    | iove Party |         |
| Acount Holder                        | JAMES, Janey                 |   |                       |          |         | 🗙 Rem    | iove Party |         |
|                                      |                              |   |                       | Exit Del | lete    | Reset 4  | Add Party  | Save    |

# 8.13.6 Add a Party or Parties involved in a Transaction

To add a new party to a transaction open the Maintain Transaction details screen (to locate the screen follow the procedure detailed in Section 8.13.9).

Click the Add Party button at the bottom of the screen

| 04 2037 - Jerry's Cant      | een; JAMES, Janey | Southern Bank L             |
|-----------------------------|-------------------|-----------------------------|
| ccount Details              |                   |                             |
| Account Holder Name         | JAMES, Janey      |                             |
| Account/Product No          | 204578 22111455   |                             |
| ransaction Details          |                   |                             |
| Transaction 1 5<br>Date     | 2001              | Transaction GBP 343.00      |
| Transaction Other (<br>Type | Debit)            | Transaction BACS Transfer 💌 |
| arties Involved in this Tr  | ansaction         |                             |
| Role                        | Name              |                             |
| Depositor                   | Jerry's Canteen   | 🗙 Remove Party              |
| Acount Holder               | JAMES, Janey      | 🗙 Remove Party              |

This will open the Maintain Transaction Parties screen.

### 8.13.6.1 Subjects of the record as transaction parties

Any subjects already added to the disclosure will appear as potential parties to the transaction.

Any officials added to organisation subjects will appear as potential parties to the transaction.

### 8.13.6.2 Additional parties who are not subjects of the record

It is possible to add additional parties to a transaction which are not subjects of the record.

#### To add a new Individual as a Party

Click the Add Individual Party button

| Maintain Transaction Parties                 | 2                                                      |
|----------------------------------------------|--------------------------------------------------------|
| 10 04 2263 - HARRISON, Terrence; Waydais Ltd | Southern Bank Ltd                                      |
| Add Additional Transaction Parties           |                                                        |
| Name                                         | Role                                                   |
| Harrison, Terrence                           | < Please select an option > 💙                          |
| Waydais Ltd                                  | < Please select an option > 🕶                          |
| Bank of Kelvin                               | < Please select an option > 💙                          |
|                                              |                                                        |
| Add Indivi                                   | dual Party Add Organisation Party Add Selected Parties |

 Forename(s) or Initials and Surname fields to be completed for the new individual party will be displayed at the bottom of the screen.

| Enter Individual Party Details |         |    |
|--------------------------------|---------|----|
| Forename(s) or Initials        | Surname |    |
|                                |         | dd |

- $\leq$  Complete the fields.
- Click the Add button to add the new party details to the list at the top of the screen.

#### To add a new Organisation as a Party

Click the Add Organisation Party button

| ) 04 2263 - HARRISON, Terrence; Waydais Ltd | Southern Bank L               |
|---------------------------------------------|-------------------------------|
| Add Additional Transaction Parties          |                               |
| Name                                        | Role                          |
| Harrison, Terrence                          | < Please select an option > 💙 |
| Waydais Ltd                                 | < Please select an option > 💙 |
| Bank of Kelvin                              | < Please select an option > 🗸 |

An Organisation name to be completed for the new organisation party will be displayed at the bottom of the screen.

| Enter Organisation Party Detai | 5 |   |  |
|--------------------------------|---|---|--|
| Organisation Name              |   | 7 |  |
|                                |   | - |  |

Complete the field.

Add

 $\mathcal{A}$  Click the Add button to add the new party details to the list at the top of the screen.

The additional parties will not be saved to the transaction until their roles have been selected and Add Selected Parties has been clicked – see 8.13.6.3 Adding parties and their roles below.

### 8.13.6.3 Adding parties and their roles

| Southern Bank Lte             |
|-------------------------------|
|                               |
| Role                          |
| Acount Holder 🗸               |
| < Please select an option > 🗸 |
| Intermediary 🗸                |
|                               |

The Maintain Transaction Parties screen will contain all subjects of the record and any additional parties added using the method described above.

- Tor each party to be added to the transaction select the role the party played from the dropdown list(s)
- Click Add Selected Parties button
- The Maintain Transaction Parties screen will close and the Maintain Transaction screen will be displayed again.
- The newly added parties and their roles will be displayed in the Parties Involved in this Transaction datapager at the bottom of the screen.

| Role          | Name            |  |                |  |
|---------------|-----------------|--|----------------|--|
| Acount Holder | Jerry's Canteen |  | 🗙 Remove Party |  |
| Intermediary  | NEWTON, Kary    |  |                |  |

# To exit the Maintain Transaction Parties screen without adding new parties or their roles

- Click the Exit button
- The Maintain Transaction screen will be displayed without adding any additional parties or their roles.

### 8.13.7 Removing Parties involved in a Transaction

To remove a party from a transaction open the Maintain Transaction details screen (to locate the screen follow the procedure detailed in Section 8.13.9).

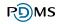

| 04 2037 - Jerry's Cantee       | n; JAMES, Janey | Southern Bank               |
|--------------------------------|-----------------|-----------------------------|
| Account Details                |                 |                             |
| Account Holder Name            | JAMES, Janey    |                             |
| Account/Product No             | 204578 22111455 |                             |
| ransaction Details             |                 |                             |
| Transaction 1 5                | 2001            | Transaction GBP 343.00      |
| Transaction Other (Del<br>Type | pit) 💌          | Transaction BACS Transfer 💌 |
| Parties Involved in this Trans | saction         |                             |
| Role                           | Name            |                             |
| Depositor                      | Jerry's Canteen | Remove Party                |
|                                | JAMES, Janey    | Remove Party                |

- Locate the party to be removed in the Parties Involved in this Transaction datapager at the bottom of the screen.
- Click the Remove Party link next to the party to be removed.

### 8.13.8 Editing Parties involved in a Transaction

To edit a party to a transaction, for example to modify the party role, remove the party using the method described in 8.13.7 Removing Parties involved in a Transaction and then add a new party using the method described in 8.13.6 Add a Party or Parties involved in a Transaction.

Add a Party or Parties involved in a Transaction.

# 8.13.9 View or Edit a Transaction

The details of transactions on disclosures which have not yet been submitted to FIS can be edited. Once the disclosure has been submitted to FIS the transaction information will be read only.

Open the Maintain Account screen (to locate the screen follow the procedure detailed in Section 8.13.11).

| Account               | Transactions     |               |                    |                    |               |                     |  |
|-----------------------|------------------|---------------|--------------------|--------------------|---------------|---------------------|--|
| I Column Selection    |                  |               |                    |                    |               |                     |  |
| ▼<br>Transact<br>Date | <b>◆</b><br>Туре | ¢<br>Currency | <b>♦</b><br>Amount | <b>≑</b><br>Method | Parties       |                     |  |
| 1st Apr<br>2010       | Other (Debit)    | GBP           | 15000.00           | Cheque             | Not available | View<br>Transaction |  |
| < < 1                 | >                |               |                    |                    |               | 5 10 15 25 50       |  |
|                       |                  |               |                    |                    |               | Add Transaction     |  |

- Click the View Transaction link next to the transaction to be edited.
- The Maintain Transaction screen will open.

| Maintain Tra                 | insaction                     |                       |               |         |             | 2      |
|------------------------------|-------------------------------|-----------------------|---------------|---------|-------------|--------|
| 10 04 1903 - HA              | RRISON, Terrence; Waydais Ltd |                       |               | S       | outhern Bar | ık Ltd |
| Account Details              |                               |                       |               |         |             |        |
| Account Hold<br>Account/Prod |                               |                       |               |         |             |        |
| Transaction Det              | ails                          |                       |               |         |             |        |
| Transaction<br>Date          | 01 09 2010                    | Transaction<br>Amount | USD           | ✓ 10000 |             |        |
| Transaction<br>Type          | Credit                        | Transaction<br>Method | BACS Transfer |         | ~           |        |
|                              |                               |                       |               | Exit    | Reset       | Save   |

- Mend the details of the transaction
- <sup>∽</sup><sup>⊕</sup> Click Save.
- The amended transaction details will be saved. The Maintain Transaction screen will reload for further editing.

#### To exit without editing a transaction or after editing a transaction

- Click the Exit button
- The Maintain Account screen will be displayed.

# 8.13.10 Delete Transaction

To delete a transaction open the Maintain Transaction screen (to locate the screen follow the procedure detailed in Section 8.13.9).

Click the Delete button at the bottom of the screen.

| ) 04 2037 - Jerry's Cantee    | n; JAMES, Janey | Souther                             | n Bank Lt |
|-------------------------------|-----------------|-------------------------------------|-----------|
| Account Details               |                 |                                     |           |
| Account Holder Name           | JAMES, Janey    |                                     |           |
| Account/Product No            | 204578 22111455 |                                     |           |
| Transaction Details           |                 |                                     |           |
| Transaction 1 5<br>Date       | 2001            | Transaction GBP 💙 343.00            |           |
| Transaction Other (De Type    | bit) 💌          | Transaction BACS Transfer<br>Method | *         |
| Parties Involved in this Tran |                 |                                     |           |
| Role                          | Name            |                                     |           |
|                               | Jerry's Canteen | 🔀 Remove Part                       | у         |
| Depositor                     |                 | 🗙 Remove Part                       |           |

- A message will appear asking you to confirm you would like to Delete the transaction.
- Clicking No will not delete the transaction and you will remain on the Maintain Transaction screen.
- Clicking Yes will permanently delete the transaction and any information relating to parties involved in the transaction. The Maintain Account screen which the transaction belonged to will be displayed the transaction will no longer appear in the Account Transactions datapager at the bottom of the screen.

It is not possible to recover deleted information.

# 8.13.11 Editing Accounts

The details of accounts on disclosures which have not yet been submitted to FIS can be edited.

From the top of the Accounts and Transactions List screen

- Select the name of the subject who owns the account
- Click View Accounts.
- The screen will reload and any existing accounts for the subject will be displayed in the Account Details datapager.
- Click the View Account/Transactions link next to the account to be edited.

| Subjects Transaction Reason                                                                                   | n for Suspicion a                               | nd Other Informatio | on Attachments     | Consent       |                 |                    |                              |  |
|----------------------------------------------------------------------------------------------------|-------------------------------------------------|---------------------|--------------------|---------------|-----------------|--------------------|------------------------------|--|
| Accounts and Trans                                                                                            | actions Li                                      | st                  |                    |               |                 |                    | 2                            |  |
| 10 04 1903 - HARRISON, Terrence; Waydais Ltd     Southern Bank Ltd       HARRISON, Terrence     View Accounts |                                                 |                     |                    |               |                 |                    |                              |  |
| Account Details                                                                                               |                                                 |                     |                    |               |                 |                    |                              |  |
| Column Selection                                                                                              |                                                 |                     |                    |               |                 | Column Selection 🔻 |                              |  |
| Account No                                                                                                    | <b>◆</b><br>Type                                | ♦<br>Opened         | <b>◆</b><br>Closed | ¢<br>Currency | Balance         | Balance Date       |                              |  |
| 02987 98746444                                                                                                | Deposit<br>account                              | 1st Sep 2004        | Not Available      | GBP           | 98,770.00       |                    | View<br>Account/Transactions |  |
| 05497 45552246                                                                                                | International<br>Currency<br>Trading<br>Account | 1st Jun 2009        | Not Available      | USD           | 10,000.00       | 9th Apr 2010       | View<br>Account/Transactions |  |
| <pre> &lt; &lt; 1 &gt; Record(s) 1</pre>                                                                      | -2 Turn row                                     | count on            |                    |               |                 |                    | 5 10 15 25 50                |  |
|                                                                                                    |                                                 |                     |                    | E             | xit Add Account | Submit to          | FIS Save Draft               |  |

- The Maintain Account will open.
- Amend the details of the account
- Click Save.
- The amended account details will be saved. The Maintain Account screen will reload for further editing.

# To exit the Maintain Account screen without editing an account or after editing an account

- Click the Exit button
- The Accounts and Transactions list screen will be displayed.

### 8.13.12 Deleting Accounts

Accounts on disclosures which have not yet been submitted to FIS can be deleted. Deleting an account will delete all information about the account including Transactions and Parties to Transactions. It is not possible to recover deleted information.

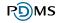

To delete an Account open the Maintain Account screen for the account to be deleted (to locate the screen follow the procedure detailed in Section 8.13.11).

| Maintai               | n Account        | t i           |                    |                    |               | 2                          |
|-----------------------|------------------|---------------|--------------------|--------------------|---------------|----------------------------|
| 10 04 203<br>Janey    | 7 - Jerry's Ca   | inteen; J     | AMES,              |                    |               | Southern Bank Ltd          |
| Edit Acco             | ount - JAMES,    | Janey         |                    |                    |               |                            |
| Accour                | nt Holder Nam    | e             | Mrs J Ja           | imes               |               |                            |
| Accour                | nt / Product T   | уре           | Savings            | Account            |               | ~                          |
| Accour                | nt / Product N   | lame          | Premium            | n Savings          |               |                            |
| Accour                | nt / Product N   | 10            | 204578             | 22111455           |               |                            |
| Date O                | pened            |               | 17 5               | 2001               |               |                            |
| Date C                | losed            |               |                    |                    |               |                            |
| Accour                | nt Balance       |               | GBP                | ~                  | 6000.00       |                            |
| Date o                | f Balance        |               | 16 4               | 2010               | _             |                            |
|                       |                  |               |                    |                    | Dele          | te Reset Save              |
| Account               | Transactions     |               |                    |                    |               |                            |
| < < 1                 | >                |               |                    |                    |               | Column Selection 🔻         |
| ▼<br>Transact<br>Date | <b>•</b><br>Туре | ¢<br>Currency | <b>♦</b><br>Amount | <b>♦</b><br>Method | Parties       |                            |
| 1st Apr<br>2010       | Other (Debit)    | GBP           | 15000.00           | Cheque             | Not available | ✓<br>✓ View<br>Transaction |
| < < 1                 | >                |               |                    |                    |               | 5 10 15 25 50              |
|                       |                  |               |                    |                    |               | Add Transaction            |

- Click the Delete button.
- A message will appear asking you to confirm you would like to Delete the account.
- Clicking Yes will permanently delete the account and any information relating to transactions on that account and parties of those transactions. The Accounts and Transactions List screen will be displayed and the Account will no longer appear in the datapager.
- Clicking No will not delete the account and you will remain on the Maintain Account screen.

# 8.14 Reason for Suspicion

The Reason for Suspicion section of the disclosure is accessed by clicking the Reason for Suspicion and Other Information tab of the Disclosure.

| Reason For Suspicion       Lods TSB Bank         Reason for suspicion       Image: Current Status of Business Relationship       New Application         Legislation under which disclosure is made       The Criminal Justice (Proceeds of Crime) (Bailiwick of Guernsey) Law 1999 ♥         Relationship End Date       Image: Current Status of Suspicion and Any Additional Information         Image: B I U i ← A i i I = i ← i i @ ♥ i E = i = i @ Size       Size         Image: Image:                                                                                                    | Subjects Transaction Reason for Suspicion and Othe | r Information        | Attachments     | Consent  |             |           |          |              |                |
|----------------------------------------------------------------------------------------------------|----------------------------------------------------|----------------------|-----------------|----------|-------------|-----------|----------|--------------|----------------|
| Reason for suspicion         Current Status of Business Relationship       New Application         Legislation under which disclosure is made       The Criminal Justice (Proceeds of Crime) (Bailiwick of Guernsey) Law 1999         Relationship Start Date       Image: Comparison of Suspicion and Any Additional Information         Image: Comparison of Suspicion and Any Additional Information         Image: Comparison of Suspicion and Any Additional Information         Image: Comparison of Suspicion and Any Additional Information         Image: Comparison of Suspicion and Any Additional Information         Image: Comparison of Suspicion and Any Additional Information         Image: Comparison of Suspicion and Any Additional Information         Image: Comparison of Suspicion and Any Additional Information         Image: Comparison of Suspicion and Any Additional Information         Image: Comparison of Suspicion and Any Additional Information         Image: Comparison of Suspicion and Any Additional Information         Image: Comparison of Suspicion and Any Additional Information         Image: Comparison of Suspicion of Comparison of Suspicion of Comparison of Comparison of Com                                                                                                    | Reason For Suspicion                               |                      |                 |          |             |           |          |              | ?              |
| Current Status of Business Relationship New Application   Legislation under which disclosure is made The Criminal Justice (Proceeds of Crime) (Bailiwick of Guernsey) Law 1999   Relationship Start Date   Relationship End Date     Reasons for Suspicion and Any Additional Information     Image: Current Status of Suspicion and Any Additional Information     Image: Current Status of Suspicion Additional Information     Image: Current Status of Suspicion Additional Information     Image: Current Status of Suspicion Aditional Information <td< th=""><th>10 06 1399 - The TLA Association</th><th></th><th></th><th></th><th></th><th></th><th></th><th>I</th><th>loyds TSB Bank</th></td<>                                                                                                    | 10 06 1399 - The TLA Association                   |                      |                 |          |             |           |          | I            | loyds TSB Bank |
| Legislation under which disclosure is made The Criminal Justice (Proceeds of Crime) (Bailiwick of Guernsey) Law 1999 Relationship Start Date Relationship End Date Reasons for Suspicion and Any Additional Information          Image: Box I U i the proceed of the proceed of the proceed  | Reason for suspicion                               |                      |                 |          |             |           |          |              |                |
| Relationship Start Date     Relationship End Date     Reasons for Suspicion and Any Additional Information      i B I U i <  > i E = # # i @ * i E = # # i @ * i E = # # i @ * i E = # # i @ * i @ * i                                                                           | Current Status of Business Relationship            | New Applic           | ation           |          | *           |           |          |              |                |
| Relationship End Date     Reasons for Suspicion and Any Additional Information      i B I U i +  > ji i = i + i * i & i & f > ji = i = i * i & i & ji = i < ji = i & i & ji = i & ji = i & ji = i & ji = i & ji = i & ji = i & ji = i & ji = i & ji = i & ji = i & ji = i & ji = i & ji = i & ji = i & ji = i & ji = i & ji = i & ji = i & ji = i & ji = i & ji = i & ji = i & ji = i & ji = i & ji = i & ji = i & ji = i & ji = i & ji = i & ji = i & ji = ji =                                                                                                    | Legislation under which disclosure is made         | The Crimina          | al Justice (Pro | ceeds of | Crime) (Bai | liwick of | Guernsey | ) Law 1999 🔽 |                |
| Reasons for Suspicion and Any Additional Information          Image: Image: Im | Relationship Start Date                            |                      |                 |          |             |           |          |              |                |
| I       U       I ← → ) I I I I ← I ← I ← I ← I ← I ← I ← I ←                                                                                                    | Relationship End Date                              |                      |                 |          |             |           |          |              |                |
| body p                                                                                                    | Reasons for Suspicion and Any Additional Info      | ormation             |                 |          |             |           |          |              |                |
|                                                                                                    |                                                    | <b>&amp;</b> I ♥♥ )[ |                 | 2 🖽 ((   | 28 •        |           |          |              |                |

This screen is only editable before the disclosure is submitted to FIS. Once the disclosure has been submitted the information will be read-only.

The following fields are available for completion.

- Current Status of Business Relationship
- Legislation under which Disclosure is made
- Relationship Start Date
- Relationship End Date
- Reason for Suspicion and Any Additional Information

It is mandatory that the Current Status of Business Relationship, Legislation under which Disclosure is made and Reason for Suspicion and Any Additional Information fields are completed before the disclosure can be submitted to FIS.

# 8.15 Attachments

Additional documents or images may be submitted as attachments to a disclosure. It is possible to add attachments to submitted disclosures but it is not possible to edit or remove attachments from submitted disclosures. Attachments on submitted disclosures are view only.

Click the Attachments tab on a disclosure to open the Attachments screen.

### 8.15.1 Attached Documents

A datapager at the top of the Attachments screen lists all the documents or images, which have been uploaded to the disclosure.

| Subjects Transaction Reason fo | or Suspicion and Other Information Attach | ments Consent |                                         |                   |               |
|--------------------------------|-------------------------------------------|---------------|-----------------------------------------|-------------------|---------------|
| Documents List                 |                                           |               |                                         |                   | 2             |
| 10 04 1903 - HARRISON, Ter     | rence; Waydais Ltd                        |               |                                         | Southe            | rn Bank Ltd   |
| Attached Documents             |                                           |               |                                         |                   |               |
| < < 1 >                        |                                           |               |                                         | Colum             | n Selection 🔻 |
| •                              | Description                               | Format        | Uploaded By                             | <b>♦</b><br>Added |               |
| Client 1547 ID scan.jpg        | Driving License Scan for TH               | JPG Image     | SMITH, John, MLRO,<br>Southern Bank Ltd | 9th Apr 2010      | 🔎 View        |
| < < 1 >                        |                                           |               |                                         | 5 10              | 15 25 50      |
|                                |                                           |               |                                         | Ac                | ld Document   |

### 8.15.1.1 Adding a new attachment

To add a new attachment to a disclosure

Click the Add Document button on the Attachments screen.

| Subjects Transaction Reason for | Suspicion and Other Information Attack | ments Consent      |                                         |                     |
|---------------------------------|----------------------------------------|--------------------|-----------------------------------------|---------------------|
| Documents List                  |                                        |                    |                                         | (2                  |
| 10 04 1903 - HARRISON, Terr     | ence; Waydais Ltd                      |                    |                                         | Southern Bank Ltd   |
| Attached Documents              |                                        |                    |                                         |                     |
| < < 1 >                         |                                        |                    |                                         | Column Selection    |
| •                               | Description                            | <b>≑</b><br>Format | 🔷<br>Uploaded By                        | <b>♦</b><br>Added   |
| Client 1547 ID scan.jpg         | Driving License Scan for TH            | JPG Image          | SMITH, John, MLRO,<br>Southern Bank Ltd | 9th Apr 2010 🔎 View |
| <     >                         |                                        |                    |                                         | 5 10 15 25 50       |
|                                 |                                        |                    |                                         | Add Document        |

- This opens the Select Document(s) for Upload screen.
- Click the Browse button on this screen.

| 10 04 2097 - Kid Trust Southern |                 |                           |        |  |  |  |
|---------------------------------|-----------------|---------------------------|--------|--|--|--|
| Selected Document(s) / Image(s) |                 |                           |        |  |  |  |
| ocument Name                    | Document Format | Added Time                |        |  |  |  |
| lob.JPG                         | JPG Image       | 21st Apr 2010<br>18:26:22 | Remove |  |  |  |
| dd New                          |                 |                           |        |  |  |  |
| Search for Document             |                 | Browse                    |        |  |  |  |
|                                 |                 |                           | Ado    |  |  |  |

This will open a window which will allow a document to be selected from the user's computer or network. Once a file has been selected the Search for Document path will be populated.

- Click the Add button to upload the file.
- The screen will reload and the uploaded document will be listed at the top of the screen. Multiple documents can be uploaded on this screen by repeatedly browsing for a file and clicking the Add button. Uploading a zip file will extract the individual files and list them at the top of the screen.

To remove a document at this stage

<sup>•</sup> Click the Remove link.

Once all the required documents are listed at the top of the screen.

Click the Next button.

| Select Document(s) for Upload   |                 |                                  |
|---------------------------------|-----------------|----------------------------------|
| 10 04 2097 - Kid Trust          |                 | Southern Bank Ltd                |
| Selected Document(s) / Image(s) |                 |                                  |
| Document Name                   | Document Format | Added Time                       |
| bob.JPG                         | JPG Image       | 21st Apr 2010<br>18:26:22 Remove |
| Add New                         |                 |                                  |
| Search for Document             |                 | Browse                           |
|                                 |                 | Add                              |
|                                 |                 | Next                             |

- The Add Document(s) Details screen will load; a set of fields will be displayed for each document uploaded on the previous screen. Each document has a Short Description and scrolling free text field to enter details about the document. The Short Description field is mandatory for all uploaded documents.
- Click Save to save the uploaded documents.

| 4 2097 - Kid Trust |                                                                        | Southern Bank Lt |
|--------------------|------------------------------------------------------------------------|------------------|
| b.JPG Details      |                                                                        |                  |
| Name               | bob.JPG                                                                |                  |
| Format             | JPG Image                                                              |                  |
| Added to System    | 21st Apr 2010                                                          |                  |
| Short Description  |                                                                        |                  |
| Image Description  | <mark>▕·B·Z·U</mark> ) ! ← → ) ! 듣 듣   ∉ 幸 ) ! ♣   ♥ ) ! ■ ≘ ≡ ■ ) ! ■ | Size 🔹           |
|                    |                                                                        |                  |
|                    |                                                                        |                  |
|                    |                                                                        |                  |
|                    |                                                                        |                  |
|                    |                                                                        |                  |
|                    |                                                                        |                  |
|                    |                                                                        |                  |
|                    | body p                                                                 |                  |

The Add / Edit Document Details screen will close and the Attachments screen will reload with the new documents in the Attached Document list.

#### To cancel uploading the documents at any point

- <sup>-</sup><sup>(†)</sup> Click the Exit button.
- The Attachments screen will be displayed.

### 8.15.1.2 Viewing an attachment

#### To view an uploaded attachment

Click the name of the document on the Attachments screen.

| Attached Documents |                  |                    |                                         |                   |          |
|--------------------|------------------|--------------------|-----------------------------------------|-------------------|----------|
| < < 1 >            |                  |                    |                                         | Column S          | election |
| •                  | Description      | <b>≑</b><br>Format | ≑<br>Uploaded By                        | <b>≑</b><br>Added |          |
| bob.JPG            | CCTV image of BB | JPG Image          | SMITH, John, MLRO,<br>Southern Bank Ltd | 13th May 2010     | 🔎 View   |
| < < 1 >            |                  |                    |                                         | 5 10 15           | 5 25 50  |

Add Document

This will open the appropriate program to view the attachment, provided it is installed on the user's computer.

#### To view the details entered about an attachment

Click the View link of the document on the Attachments screen.

| Attached Documents |                  |                    |                                         |          |           |
|--------------------|------------------|--------------------|-----------------------------------------|----------|-----------|
| < < 1 >            |                  |                    |                                         | Column S | Selection |
| <b>^</b>           | Description      | <b>≑</b><br>Format | ♦<br>Uploaded By                        | Added ▲  |           |
| bob.JPG            | CCTV image of BB | JPG Image          | SMITH, John, MLRO,<br>Southern Bank Ltd |          | 🔎 View    |
|                    |                  |                    |                                         | 5 10 1   | 5 25 50   |

Add Document

This will open the Edit Document Details screen displaying the attachment details. If the attachment has been submitted to FIS, the fields on this screen will be read-only.

?

### 8.15.1.3 Edit the details of an attachment

Attachment details can be edited on disclosures which have not yet been submitted to FIS.

Click the View link of the document on the Attachments screen.

| Attached Documents |                  |                    |                                         |                   |          |
|--------------------|------------------|--------------------|-----------------------------------------|-------------------|----------|
| < 1 >              |                  |                    |                                         | Column S          | election |
| •                  | Description      | <b>≑</b><br>Format | Uploaded By                             | <b>≑</b><br>Added |          |
| bob.JPG            | CCTV image of BB | JPG Image          | SMITH, John, MLRO,<br>Southern Bank Ltd | 10                | 🔎 View   |
| < < 1 >            |                  |                    |                                         | 5 10 1            | 5 25 50  |
|                    |                  |                    |                                         | Add [             | Document |

- This will open up the Edit Document Details screen.
- Amend the details of the attachment
- Click the Save button.

#### **Edit Document Details**

| ) 04 2097 - Kid Trust |                  |                         | Southern Bank Lt   |
|-----------------------|------------------|-------------------------|--------------------|
| oob.JPG Details       |                  |                         |                    |
| Name                  | bob.JPG          |                         |                    |
| Format                | JPG Image        |                         |                    |
| Reference             | IMG 10 04 2193   | Added to System         | 21st Apr 2010      |
| Short Description     | CCTV image of BB |                         |                    |
| Image Description     |                  | e e   🖷 🖷 🛛 🙈   🖤   j 🖻 | 🗄 🚍 📃 🕴 📰 Size 🔹 🔹 |
|                       |                  |                         |                    |
|                       | l                |                         |                    |
|                       |                  |                         | Exit Delet Sav     |

The changes will be saved the Edit Document Details screen will closed and Attached Documents screen will be displayed.

#### To exit the Edit Document screen without making any changes.

- Click the Exit button.
- The Attachments screen will be displayed.

#### 8.15.1.4 Delete an attachment

Attachments can be removed from disclosures which have not yet been submitted to FIS.

Click the View link of the document on the Attachments screen.

| Attached Documents |                  |                    |                                         |                  |
|--------------------|------------------|--------------------|-----------------------------------------|------------------|
| < < 1 >            |                  |                    |                                         | Column Selection |
| •                  | Description      | <b>♦</b><br>Format | Uploaded By                             | Added ↓          |
| bob.JPG            | CCTV image of BB | JPG Image          | SMITH, John, MLRO,<br>Southern Bank Ltd | LO 🔎 View        |
| < < 1 >            |                  |                    |                                         | 5 10 15 25 50    |
|                    |                  |                    |                                         | Add Document     |

This will open up the Edit Document Details screen.

#### Click the Delete button.

| Edit Document Deta     | ils                                                                 |                                       |                 | 3   |
|------------------------|---------------------------------------------------------------------|---------------------------------------|-----------------|-----|
| 10 04 2097 - Kid Trust |                                                                     |                                       | Southern Bank   | Ltd |
| bob.JPG Details        |                                                                     |                                       |                 |     |
| Name                   | bob.JPG                                                             |                                       |                 |     |
| Format                 | JPG Image                                                           |                                       |                 |     |
| Reference              | IMG 10 04 2193                                                      | Added to System                       | 21st Apr 2010   |     |
| Short Description      | CCTV image of BB                                                    |                                       |                 |     |
| Image Description      | $  \mathbf{B} \ \mathbf{I} \ \mathbf{U}   \leftarrow \Rightarrow  $ | }∃ ⊟   ∉ ∉ )  <b>&amp;</b>   ∜ )  ≡ ≡ | : 🗐 📄 Size 💽 📢  |     |
|                        | Taken 13/04/2010 in Central s                                       | tation.                               |                 |     |
|                        |                                                                     |                                       | Delete Reset Si | ave |

- A message will appear asking you to confirm the deletion.
  - Clicking Cancel will close the message and remain on the Edit Document Details screen.
  - Clicking OK will permanently delete the attachment and redisplay the Attachments screen.

### 8.15.2 Other Documents

| Add Document                                                                                                    |
|----------------------------------------------------------------------------------------------------|
| Other Documents                                                                                                    |
| List here any documents which are not being uploaded with this submission and which will be submitted by post or fax. Please ensure that the reference of this disclosure is attached to any document which is sent by post or fax. |
|                                                                                                    |
|                                                                                                    |
|                                                                                                    |
|                                                                                                    |
|                                                                                                    |
| body p                                                                                                    |
| Exit Reset Submit to FIS Save Draft                                                                                                    |

The bottom half of the Attachments screen is a scrolling free text field. This should be used to enter the details of any documents which will be submitted via post or fax.

This field can be edited on both pending and submitted disclosures.

#### To save the details of the Other Documents field

 $\mathcal{A}$  Click the Save Draft or Save buttons.

### 8.16 Consent Requests

### 8.16.1 Adding a Consent Request

Consent Requests can be added to Disclosures on the Consent Request tab.

### 8.16.1.1 Consent Requests on Pending Disclosures

Before the disclosure is submitted to FIS the Consent tab contains a single scrolling text box.

| Sub  | jects              | Transa | action        | Reaso | n for S | Suspici | on and | Other | Inform | nation | Atta | chment | s Co | nsent |   |         |          |       |          |          |           |       |
|------|--------------------|--------|---------------|-------|---------|---------|--------|-------|--------|--------|------|--------|------|-------|---|---------|----------|-------|----------|----------|-----------|-------|
| Su   | bmit               | Cor    | isen          | t Re  | que     | st      |        |       |        |        |      |        |      |       |   |         |          |       |          |          |           | ?     |
| 10 0 | )4 207             | 9 - Je | erry's        | Cant  | een     |         |        |       |        |        |      |        |      |       |   |         |          |       |          | South    | ern Bank  | c Ltd |
| De   | tails o            | f Requ | uest          |       |         |         |        |       |        |        |      |        |      |       |   |         |          |       |          |          |           |       |
|      | ase en<br>eviously |        |               |       |         |         |        |       |        |        |      |        |      |       |   | r wheth | er there | is an | y furthe | r inform | ation not | :     |
|      | В                  | Ι      | <u>ı</u> ]⊧ + | *     | ): 1=   | E       | € +    | ≡):6  | AE     | ۶): ا  | E 3  | 1      | ∎ ]: | 🛄 Sia | e | •): •   | )        |       |          |          |           |       |
|      |                    |        |               |       |         |         |        |       |        |        |      |        |      |       |   |         |          |       |          |          |           |       |
|      |                    |        |               |       |         |         |        |       |        |        |      |        |      |       |   |         |          |       |          |          |           |       |
|      |                    |        |               |       |         |         |        |       |        |        |      |        |      |       |   |         |          |       |          |          |           |       |
|      |                    |        |               |       |         |         |        |       |        |        |      |        |      |       |   |         |          |       |          |          |           |       |
|      |                    |        |               |       |         |         |        |       |        |        |      |        |      |       |   |         |          |       |          |          |           |       |
|      |                    |        |               |       |         |         |        |       |        |        |      |        |      |       |   |         |          |       |          |          |           | 223   |
|      |                    |        |               |       |         |         |        |       |        |        |      |        |      |       |   | Exit    | Reset    |       | Submit t | to FIS   | Save [    | Draft |

#### To submit a Consent Request along with the disclosure

- Enter the details of the request in the Details of Request field
- Click Save Draft

### 8.16.1.2 Consent Requests on Submitted Disclosures

At the bottom of the Consent Request screen for a submitted disclosure there is a Request Consent button.

#### To submit a new Consent Request on a submitted disclosure

#### Click the Request Consent button

| consent Requests | ON, Terrence; Waydais Ltd  |                  |              | Southern Bank L  |
|------------------|----------------------------|------------------|--------------|------------------|
|                  | d(s) 1-2 Turn row count on |                  |              | Column Selection |
| ate Of Request   | Consent Request Ref        | Date Of Response | Read/ Unread |                  |
| th Apr 2010      | 10 04 1923                 | Not Yet Received | Unread       | 🔎 View           |
|                  | 10 04 1931                 | 9th Apr 2010     | Read         | 🔎 View           |
| th Apr 2010      |                            |                  |              |                  |

- The Submit Consent Request screen will open containing a single scrolling text box. This is similar to the screen that is displayed prior to the Disclosure being submitted.
- Enter the details of the request in the Details of Request field.
- Click Submit to send the request to FIS.
- The Consent Requests screen will be displayed and the new Consent Request will be listed in the datapager.

#### To cancel without submitting the request

- Click the Exit button.
- The Consent Request screen will be displayed.

### 8.16.2 Viewing Consent Requests

The Consent Request tab on a submitted disclosure contains a datapager listing all consent requests.

| 04 1903 - HARRISON,                             | Terrence; Waydais L   | td        |                                  |                | Southern Bank L  |
|-------------------------------------------------|-----------------------|-----------|----------------------------------|----------------|------------------|
| Consent Requests                                |                       |           |                                  |                |                  |
| < < 1 > Record(s)                               | 1-2 Turn row count on | ]         |                                  |                | Column Selection |
| •                                               | Consent Per           | quest Ref | Date Of Response                 | Read/ Unread   |                  |
| ate Of Request                                  | Consent Ret           |           |                                  |                |                  |
|                                                 | 10 04 1923            |           | Not Yet Received                 | Unread         | 🔎 View           |
| Date Of Request<br>Oth Apr 2010<br>Oth Apr 2010 |                       |           | Not Yet Received<br>9th Apr 2010 | Unread<br>Read | View View        |

Consent Requests which have been submitted to FIS but have not yet been responded to will say Not Yet Received in the Date of Response column.

Consent Requests which have received responses from FIS will have a date of response in the Date of Response column in the datapager on the Consent Requests screen of the Disclosure.

If the Consent Request has not been viewed by any user representing the organisation the Read / Unread status will be Unread.

### 8.16.2.1 Submitted Consent Requests

#### To view a submitted Consent Request

Click the View link for the Consent Request on the Consent Requests screen.

| onsent Re     | nuests          |                     |                  |              |                  |
|---------------|-----------------|---------------------|------------------|--------------|------------------|
|               | RRISON, Terrenc | e; Waydais Ltd      |                  |              | Southern Bank Lt |
| onsent Reque  | sts             |                     |                  |              |                  |
| < < 1 >       | Record(s) 1-2   | urn row count on    |                  |              | Column Selection |
| ate Of Reques | t               | Consent Request Ref | Date Of Response | Read/ Unread | N                |
| th Apr 2010   |                 | 10 04 1923          | Not Yet Received | Unread       | 🔎 View           |
| th Apr 2010   |                 | 10 04 1931          | 9th Apr 2010     | Read         | 🔎 View           |
| < < 1 >       | Record(s) 1-2 T | urn row count on    |                  |              | 5 10 15 25 5     |

 If the Consent Request has not been responded to the details of the submitted request will be displayed in the View Consent Request screen.

| ew Consent Req<br>04 1903 - HARRISON, | Terrence; Waydais Ltd |                               | Southern Bank Lto     |
|---------------------------------------|-----------------------|-------------------------------|-----------------------|
| equest                                |                       |                               |                       |
| FIS Reference:                        | 10/04/1903            | Submitted:                    | 9th Apr 2010 13:07:48 |
| · ·                                   |                       | current account of Terrence H | arrison.              |
| Requested By:                         | SMITH, John           |                               | Print                 |
|                                       |                       |                               | Phile                 |
|                                       |                       |                               | Ex                    |

#### To print a submitted Consent Request

- Hen viewing the submitted Consent Request. Click the Print button.
- This will create a PDF file containing the details of the consent request. The print function in the PDF viewer can then be used to print the Consent Request.

#### To exit a submitted Consent Request

- Mhen viewing the submitted Consent Request. Click the Exit button
- The Consent Requests screen will be displayed.

### 8.16.2.2 Consent Request Responses

#### To view a Consent Request Response

Click the View link for the Consent Request on the Consent Requests screen.

| Consent Requests          | FIS Communication | s Further Information                                                                                                    | Subjects T | Fransaction | Reason for Suspicion and | Other Informatio | n Attachment | s                     |
|---------------------------|-------------------|----------------------------------------------------------------------------------------------------|------------|-------------|--------------------------|------------------|--------------|-----------------------|
| Consent Req               | juests            |                                                                                                    |            |             |                          |                  |              | Ć                     |
| ) 04 1903 - HAI           | RRISON, Terrence  | e; Waydais Ltd                                                                                                    |            |             |                          |                  | South        | ern Bank Ltd          |
| Consent Reques            | ts                |                                                                                                    |            |             |                          |                  |              |                       |
| <pre> &lt; 1 &gt; R</pre> | ecord(s) 1-2      | urn row count on                                                                                                    |            |             |                          |                  | Colur        | nn Selection <b>v</b> |
| Date Of Request           | t                 | Consent Request Republic Republic Re | ef         | 🔶<br>Date   | Of Response              | Read/ Unread     | d            |                       |
| 9th Apr 2010              |                   | 10 04 1923                                                                                                    |            | Not Y       | et Received              | Unread           |              | 🔎 View                |
| 9th Apr 2010              |                   | 10 04 1931                                                                                                    |            | 9th A       | pr 2010                  | Read             |              | 🔎 View                |
| < < 1 > R                 | ecord(s) 1-2      | urn row count on                                                                                                    |            |             |                          |                  | 5 10         | 15 25 50              |
|                           |                   |                                                                                                    |            |             |                          |                  | Exit Req     | uest Consent          |

 If the Consent Request has been responded to the details of the submitted request will be displayed followed by the details of the response.

|                                                                                                    | rence; Waydais Ltd                                                                                                    |                                                                                                    | Southern Bank                                                                                                    |
|----------------------------------------------------------------------------------------------------|----------------------------------------------------------------------------------------------------|----------------------------------------------------------------------------------------------------|----------------------------------------------------------------------------------------------------|
| quest                                                                                                    |                                                                                                    |                                                                                                    |                                                                                                    |
| FIS Reference:                                                                                                    | 10/04/1903                                                                                                    | Submitted:                                                                                                    | 9th Apr 2010 13:47:52                                                                                             |
| Client has been enquiring v<br>make transaction in order                                                                                                    |                                                                                                    | ril has not yet been actioned. P                                                                                                    | lease grant consent to                                                                                            |
| Requested By:                                                                                                    | SMITH, John                                                                                                    |                                                                                                    |                                                                                                    |
|                                                                                                    |                                                                                                    |                                                                                                    | Pr                                                                                                    |
| sponse                                                                                                    |                                                                                                    |                                                                                                    |                                                                                                    |
| FIS Request Reference:                                                                                                    | 10/04/1903                                                                                                    | Response Dated:                                                                                                    | 9th Apr 2010                                                                                                    |
| Discloser Reference:                                                                                                    | DSU-223-0410                                                                                                    |                                                                                                    | · · ·                                                                                                    |
| Guernsey) Law, 2007 conc<br>Your suspicions have been                                                                                                    | 5                                                                                                    |                                                                                                    | of the Disclosure (Bailiwick of                                                                                   |
| Your suspicions have been<br>Based upon the information<br>This does not release you                                                                                           | noted.<br>n provided you do have c<br>from your obligation in res                                                           | onsent to process the transation spect of all future transactions o                                                                              | n made on the 4th April 2010.<br>In the account or arising from                                                   |
| Your suspicions have been<br>Based upon the information<br>This does not release you<br>the relationship to comply                                                             | noted.<br>n provided you do have c<br>from your obligation in res<br>with the relevant anti mo                              | onsent to process the transation                                                                                                    | n made on the 4th April 2010.<br>In the account or arising from<br>have due regard to the                         |
| Your suspicions have been<br>Based upon the information<br>This does not release you<br>the relationship to comply                                                             | noted.<br>n provided you do have co<br>from your obligation in res<br>with the relevant anti mo<br>is Commission Handbook o | onsent to process the transation<br>spect of all future transactions o<br>ney laundering legislation and to                                      | n made on the 4th April 2010.<br>In the account or arising from<br>have due regard to the                         |
| Your suspicions have been<br>Based upon the information<br>This does not release you<br>the relationship to comply<br>Guernsey Financial Service                               | noted.<br>n provided you do have co<br>from your obligation in res<br>with the relevant anti mo<br>is Commission Handbook o | onsent to process the transation<br>spect of all future transactions o<br>ney laundering legislation and to                                      | n made on the 4th April 2010.<br>In the account or arising from<br>have due regard to the                         |
| Your suspicions have been<br>Based upon the information<br>This does not release you<br>the relationship to comply<br>Guernsey Financial Service                               | noted.<br>n provided you do have co<br>from your obligation in res<br>with the relevant anti mo<br>is Commission Handbook o | onsent to process the transation<br>spect of all future transactions o<br>ney laundering legislation and to                                      | n made on the 4th April 2010.<br>In the account or arising from<br>have due regard to the<br>terrorist financing. |
| Your suspicions have been<br>Based upon the information<br>This does not release you<br>the relationship to comply<br>Guernsey Financial Service<br>Thank-you for your continu | noted.<br>n provided you do have co<br>from your obligation in res<br>with the relevant anti mo<br>is Commission Handbook o | onsent to process the transation<br>spect of all future transactions o<br>ney laundering legislation and to<br>on countering financial crime and | n made on the 4th April 2010.<br>In the account or arising from<br>have due regard to the<br>terrorist financing. |

Exit & Mark as Read

- Any attachments added to the Consent Request response by FIS will be listed at the bottom of the screen.
- Click the View link to open any attachments
- The attachment will open in the appropriate program provided it is installed on the computer of the user.

#### To exit a Consent Request Response

The first time a Consent Request Response is viewed by any user representing the organisation the only option to exit the screen is to click Exit and Mark as Read. If the consent request is viewed subsequently it is possible to click Exit.

- Click Exit or Exit and Mark as Read
  - If Exit and Mark as Read is clicked the Consent Request as marked as read for all users of the organisation.
- Consent Requests screen will be displayed.

#### To print a Consent Request Response

- Click the Print button on the Response
- This will create a PDF file containing the details of the consent request response. The print function in the PDF viewer can then be used to print the Consent Request Response.

To print both the response and the request it is necessary to use both Print buttons.

# 8.17 Further Information

Submitted Disclosures have a Further Information tab, to allow information that was not in the original submission to be added to the Disclosure.

| Consent Requests FIS Communications | rther Information Subjects Transaction | Reason for Suspicion and Other Information Attachments |
|-------------------------------------|----------------------------------------|--------------------------------------------------------|
| Further Information                 |                                        | •                                                      |
| 10 04 1903 - HARRISON, Terrence; Wa | ydais Ltd                              | Southern Bank Ltd                                      |
| Further Information                 |                                        |                                                        |
|                                     |                                        | Column Selection                                       |
| Date of Submission                  | FIS Submission Ref                     |                                                        |
| 9th Apr 2010                        | 10 04 1929                             | View                                                   |
|                                     |                                        | 5 10 15 25 50                                          |
|                                     |                                        | Exit Add Further Information                           |

### 8.17.1 Adding Further Information

At the bottom of the Further Information screen there is an Add Further Information button.

- Click the Add Further Information button
- The Submit Further Information Screen will open containing a single scrolling text box.
- Enter the information in this field.

| Submit Further Information                                                                                                    | 2                     |
|----------------------------------------------------------------------------------------------------|-----------------------|
| 10 04 1903 - HARRISON, Terrence; Waydais Ltd                                                                                                    | Southern Bank Ltd     |
| Further Information                                                                                                    |                       |
| Please use this form only to submit further information concerning this disclosure. If this information concer<br>or concern please submit a new disclosure. | rns a new transaction |
|                                                                                                    |                       |
|                                                                                                    |                       |
| Exi                                                                                                    | it Reset Submit       |

- Click Submit to send the information to FIS.
- The View Further Information screen will be displayed, showing the details of the information which was just submitted.

Once Further Information has been submitted it is possible to view the information but it is not possible to edit it.

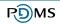

#### To cancel without submitting the information

- Click the Exit button
- The Further Information screen will be displayed.

Multiple pieces of Additional Information can be added if required.

### 8.17.2 Viewing Further Information

Submitted information will be listed in a datapager on the Further Information screen.

| Further Information                       |                    |                  |
|-------------------------------------------|--------------------|------------------|
| < 1 > Record(s) 1-2 Turn row count on     |                    | Column Selection |
| ▼<br>Date of Submission                   | FIS Submission Ref |                  |
| 22nd Apr 2010                             | 10 04 2201         | 🔎 View           |
| 9th Apr 2010                              | 10 04 1929         | 🔎 View           |
| I     Record(s) 1-2     Turn row count on |                    | 5 10 15 25 50    |

#### To view the details of the information submitted

- <sup>1</sup> Click the View link.
- This will open the View Further Information screen. The information cannot be edited as it has been submitted to FIS.

| 04 1903 - HARRISON, Terrence; Waydais Ltd Southern Bank L |            |                                                                     |                                   |   |  |
|-----------------------------------------------------------|------------|---------------------------------------------------------------------|-----------------------------------|---|--|
| ditional Information Subr                                 | nitted     |                                                                     |                                   |   |  |
| FIS Reference:                                            | 10 04 1929 | Submitted:                                                          | 9th Apr 2010 13:43:54             |   |  |
| Further Information                                       |            | been questioning why the trans<br>rent account still hasn't been re | action on the 4th April 2010 from | ^ |  |
|                                                           |            |                                                                     | ceived.                           | > |  |

#### **To print the Further Information**

- Click the Print button
- This will create a PDF file containing the details of the Further Information. The print function in the PDF viewer can then be used to print the Further Information.

#### To return to the Further Information screen

Click the Exit button.

# 8.18 FIS Communications

Submitted Disclosures have a FIS Communications tab.

This screen lists communication sent from FIS regarding the disclosure.

Any FIS Communications sent regarding a Disclosure prior to a user beginning to represent the organisation will not appear in the FIS Communication tab for that user.

| 04 1903 - HARRISON, | Terrence; V | Waydais Ltd                 |              |                       | Southern Bank Lt |
|---------------------|-------------|-----------------------------|--------------|-----------------------|------------------|
| IS Communication    |             |                             |              |                       |                  |
| < < 1 > Record(s)   | 1-2 Turn    | row count on                |              |                       | Column Selection |
|                     |             |                             | <b></b>      | ۵                     |                  |
| Date                | ₹<br>Ty     | уре                         | Read/ Unread | FIS Communication Ref |                  |
| Date                |             | <b>ype</b><br>edback Letter | Read/ Unread | FIS Communication Ref | 🔎 View           |
|                     | Fe          |                             | Unread       |                       | View View        |

### 8.18.1 New FIS Communication

When a new FIS Communication is distributed to an organisation all MLRO portal users currently representing that organisation will receive email notification.

### 8.18.2 View FIS Communication

FIS Communication which has not been viewed by the user will have a Read / Unread status of Unread.

#### To view a FIS Communication

- Click the View link.
- This will open the View FIS Communication screen.

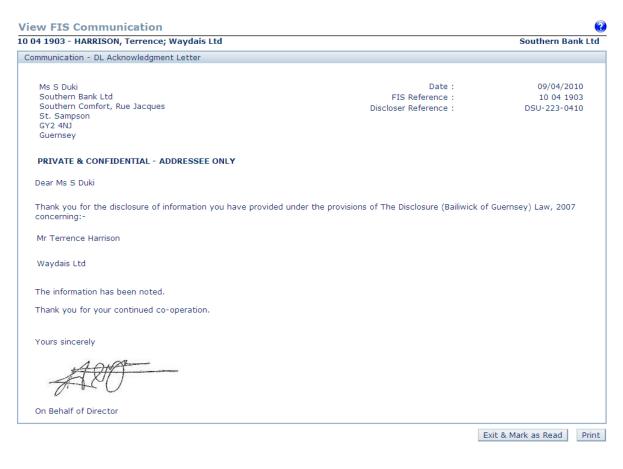

#### To print the FIS Communication

When viewing a FIS Communication

- Click the Print button.
- This will produce a file in PDF format. The print function in the PDF viewer can then be used to print the letter.

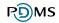

#### To exit the FIS Communication

The first time a FIS Communication is viewed by the user the only option to exit the screen is to click Exit and Mark as Read. If the FIS Communication is subsequently viewed it is possible to click Exit.

- Click Exit or Exit and Mark as Read
  - If Exit and Mark as Read is clicked the FIS Communication will be marked as read for that user only. It will remain unread for other users of the organisation.
- The FIS Communication screen of the disclosure will be displayed.

# 9 Financial Liaison Notices

Financial Liaison Notices distributed by FIS to the organisation will be listed in the Financial Liaison Notices area.

Any Financial Liaison Notices which were distributed prior to a user beginning to represent the organisation will not appear in the Financial Liaison Notices list for that user.

| 🖞 Joh                       | nn Smith   [Te                                                                                         | st - External]        | Logoff   23 Ap                      | or 2010                      |                    |                      |               |           |
|-----------------------------|----------------------------------------------------------------------------------------------------|-----------------------|-------------------------------------|------------------------------|--------------------|----------------------|---------------|-----------|
| Ć                           | Themis                                                                                                 |                       |                                     |                              |                    |                      |               |           |
| Hom                         | e Disclosure F                                                                                         | Reports Financi       | al Liaison Not                      | tices Guidance & Legislation | Notice Board Chan  | ge Password          | d Exit        |           |
| Fina                        | ancial Liai                                                                                            | son Notices           | ł                                   |                              |                    |                      |               | ?         |
|                             |                                                                                                    |                       |                                     |                              |                    |                      | Southern B    | ank Ltd   |
| Se                          | arch                                                                                                   |                       |                                     |                              |                    |                      |               |           |
| Da<br>Ad<br>Ou<br>Da<br>Rei | bject Name<br>te of Birth or I<br>dress<br>Ir Reference<br>te Raised<br>ad or Unread<br>clude Archived | Reports No            | itween (Inclus<br>ad and UnRea<br>V | d 💌                          | and                |                      |               |           |
| Re:                         |                                                                                                    | Record(s) 1-5         | Turn row count                      | on                           |                    |                      | Column S      | Selection |
| Тад                         | Tote Raised                                                                                            | <b>≑</b><br>Subject   | Date of<br>Birth/Incorp             | Address Line 1               | FIS Reference      | <b>≑</b><br>Archived | Read/Unread   | e e       |
|                             | 22nd Apr<br>2010                                                                                       | KID TRUST             | 24th April<br>1998                  | London Road                  | 10 04 2089         | No                   | UnRead        | 🔎 View    |
|                             | 23rd Apr<br>2010                                                                                       | TERRENCE<br>HARRISON  | 6th Jul 1965                        | Champs Beulai, Rue De Longis | 10 04 2263         | No                   | UnRead        | 🔎 View    |
|                             |                                                                                                    | ABC FINANCE           | Not Available                       | Not Available                | 10 04 14392        | No                   | Read          | 🔎 View    |
|                             | 16th Apr 2010                                                                                          | BLACK<br>ACCOUNTS LTD | 1st Apr 2001                        | High Street                  | 10 04 2073         | No                   | Read          | 🔎 View    |
|                             | 16th Apr 2010                                                                                          |                       | 25th Jan 1983                       | Not Available                | 10 04 2089         | No                   | Read          | 🔎 View    |
| <                           | < 1 2 >                                                                                                | Record(s) 1-5         | Turn row count                      | on                           |                    |                      | 5 10 1        | 5 25 50   |
|                             |                                                                                                    |                       |                                     |                              | Archive Tagged Not | ices Un              | archive Tagge | d Notices |

# 9.1 New Financial Liaison Notice

When a new Financial Liaison Notice is distributed to an organisation, all MLRO portal users currently representing that organisation will receive email notification.

## 9.2 Searching Financial Liaison Notices

The FLNs listed in the Financial Liaison Notices list can be filtered or searched using the Search fields at the top of the screen.

The following fields are available to search Financial Liaison Notice.

- Subject Name
- Date of Birth or Incorporation
- Address
- Our Reference
- Date Raised. This can be used to return FLNs entered within specified date ranges as well as on specific dates by using the options provided in the dropdown list.
  - Between (inclusive)
  - o On
  - o Before
  - On or Before
  - o After
  - o On or After
- Read or Unread
- Include Archive Reports

#### To search for a specific Financial Liaison Notice or Notices

- Enter the criteria in the Search fields at the top of the page
- Click Search
- The screen will reload the screen and display any FLNs which match the entered search criteria in the Financial Liaison List.

#### To reset the search

- Click Clear
- The search criteria will be reset to their default values and the Financial Liaison List datapager will be reset to contain all non-archived Financial Liaison Notices.

### 9.3 Sorting Financial Liaison Notices

The FLNs are initially sorted by Date Raised in descending order with any unread notices displayed first.

It is possible to temporarily amend the sort order by clicking the column names on the notices list. The notices list can be sorted by the following columns.

- Date Raised
- Subject
- Date of Birth / Incorporation
- Address Line 1
- FIS Reference
- Archived
- Read / Unread

For more information on sorting datapagers see Section 6.4.7 Sorting.

### 9.4 Archiving and Unarchiving Financial Liaison Notices

It is possible to archive Financial Liaison Notices from the Financial Liaison Notices list.

Archived Notices are not initially visible, it is necessary to modify the Search Criteria to include Archived Reports to view FLNs which have been archived.

#### To archive one or more notices

- Select the checkbox(es) next to the notice(s)
- Click the Archive Tagged Notices button.

It is not possible to archive notices which have not been read by the user.

Archiving a notice only affects the visibility of the Financial Liaison Notice on the Financial Liaison Notices screen for the represented organisation. FIS will not be notified that an FLN has been archived.

#### To unarchive one or more notices

- Select the checkbox(es) next to the notice(s)
- Click Unarchive Tagged Notices.

When a user archives or un-archives a notice it will become archived or un-archived for all users of the currently represented organisation, regardless of whether they have read it or not.

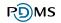

# 9.5 Viewing Financial Liaison Notices

| I     I     I     Image: Second (s)     Image: Second (s) |                  |                       |                         |                              |                    |                      |                  | election |
|----------------------------------------------------------------------------------------------------|------------------|-----------------------|-------------------------|------------------------------|--------------------|----------------------|------------------|----------|
| ſag                                                                                                    | ▼<br>Date Raised | <b>≑</b><br>Subject   | Date of<br>Birth/Incorp | Address Line 1               | ♦<br>FIS Reference | <b>≑</b><br>Archived | -<br>Read/Unread |          |
|                                                                                                    | 22nd Apr<br>2010 | KID TRUST             | 24th April<br>1998      | London Road                  | 10 04 2089         | No                   | UnRead           | 🔎 Vie    |
|                                                                                                    | 23rd Apr<br>2010 | TERRENCE<br>HARRISON  | 6th Jul 1965            | Champs Beulai, Rue De Longis | 10 04 2263         | No                   |                  | 🔎 Vi     |
|                                                                                                    | 15th Apr 2010    | ABC FINANCE           | Not Available           | Not Available                | 10 04 14392        | No                   | Read             | 🔎 Vie    |
|                                                                                                    | 16th Apr 2010    | BLACK<br>ACCOUNTS LTD | 1st Apr 2001            | High Street                  | 10 04 2073         | No                   | Read             | 🔎 Vie    |
|                                                                                                    | 16th Apr 2010    | JOHN JONES            | 25th Jan 1983           | Not Available                | 10 04 2089         | No                   | Read             | 🔎 Vi     |

- Click the View link next to a Financial Liaison Notice
- The View Financial Intelligence Notice screen will open.

|                        | icial Liaison Notice                                                                                                    | т                                                     | he Bank of Mum & Dad    |
|------------------------|----------------------------------------------------------------------------------------------------|-------------------------------------------------------|-------------------------|
| NOT PROTEC             | CTIVELY MARKED                                                                                                    | _                                                     |                         |
| The Bank of            | f Mum & Dad                                                                                                    | Date :<br>FIS Reference :<br>Discloser<br>Reference : | 07/06/2010<br>10 06 997 |
| PRIVATE &              | CONFIDENTIAL - ADDRESSEE ONLY                                                                                                    |                                                       |                         |
| Dear Sir               |                                                                                                    |                                                       |                         |
| POLICE, CUS            | MATION IS CIRCULATED IN THE STRICTEST CONFIDENCE AND SHOU<br>TOMS AND FINANCIAL SERVICES BUSINESSES. UNAUTHORISED OR<br>FICE MAY CONSTITUTE A CRIMINAL OFFENCE. |                                                       |                         |
| The following          | individual has been arrested and charged with                                                                                                    |                                                       |                         |
| Name:                  | Higgins Trading                                                                                                    |                                                       |                         |
| Date of<br>Incorporati | on: 15th Jan 2002                                                                                                    |                                                       |                         |
| Address:               | 58, Rue Jehannet, St. Martin, Guernsey, GY4 6JZ                                                                                                    |                                                       |                         |
| Members are            | asked to check their records to establish if the above named hold                                                                                               | l(s) any accounts loca                                | illy.                   |
|                        | account or other form of business relationship come to light concer<br>Intelligence Service. Any queries that arise will be dealt with in th                    |                                                       |                         |
| Yours sincere          | ely                                                                                                    |                                                       |                         |
| 150                    | -                                                                                                    |                                                       |                         |
| On Behalf of           | Director                                                                                                    |                                                       |                         |

Exit & Mark as Read Print Create Disclosure Report

#### **To print the Financial Liaison Notice**

When viewing a Financial Liaison Notice

- Click the Print button.
- This will produce a file in PDF format. The print function in the PDF viewer can then be used to print the notice. The PDF formatted Financial Liaison Notice includes additional formatting.

#### To exit the Financial Liaison Notice

The first time a Financial Liaison Notice is viewed by the user the only option to exit the screen is to click Exit and Mark as Read. If the Financial Liaison Notice is subsequently viewed it is possible to click Exit.

- Click Exit or Exit and Mark as Read
  - If Exit and Mark as Read is clicked the FLN will be marked as read for that user only. It will still appear as unread for other users.
- The Financial Liaison Notice List screen will be displayed.

### 9.6 Creating a Disclosure from a FLN

It is possible to create a disclosure directly from an FLN by using the Create Disclosure Report button on the View Financial Liaison Notices screen.

For more information on creating disclosures from FLNs see Section 8.9.2.

# 10 Guidance and Legislation

The Guidance and Legislation area will contain documents submitted for the information of users of the MLRO portal by FIS.

Guidance and Legislation Documents will appear for all users as long as the information is current.

| John Smith   [Test - External]   Logoff   23 Apr 2010     Themis |                          |                           |                   |                        |  |  |
|------------------------------------------------------------------|--------------------------|---------------------------|-------------------|------------------------|--|--|
| Home Disclosure Reports Financial Liaison N                      | otices Guidance & Legi   | islation Notice Board     | Change Password E | xit                    |  |  |
| Guidance and Legislation                                         |                          |                           |                   | 2                      |  |  |
|                                                                  |                          |                           | S                 | outhern Bank Ltd       |  |  |
| Search                                                           |                          |                           |                   |                        |  |  |
|                                                                  | ny >                     | <b>v</b>                  |                   |                        |  |  |
| Results                                                          |                          |                           |                   |                        |  |  |
| I     I     Record(s) 1-2     Turn row count on                  |                          |                           |                   |                        |  |  |
| Document Name                                                    | <b>♦</b><br>Subject      | Document Type             | Document Format   | ▼<br>Date Last Updated |  |  |
| Disclosure (Bailiwick of Guernsey) Law 2007.pdf                  | Full Text of Legislation | Guidance &<br>Legislation | PDF               | 23rd Apr 2010          |  |  |
| Guernsey FSC Handbook.pdf                                        | Disclosure Handbook      | Guidance &<br>Legislation | PDF               | 23rd Apr 2010          |  |  |
| I Record(s) 1-2 Turn row coun                                    | t on                     |                           |                   | 5 10 15 25 50          |  |  |

### 10.1 New Guidance and Legislation

When a new Guidance and Legislation document is distributed by FIS users of the MLRO portal will receive email notification.

## 10.2 Searching Guidance and Legislation

The Guidance and Legislation listed can be filtered or searched using the Search fields at the top of the screen.

The following fields are available to search Guidance and Legislation.

- Subject or document name
- Document Type

#### To search for a specific Guidance and Legislation

- Enter the criteria in the Search fields at the top of the page
- Click Search
- The screen will reload the screen and display any Guidance and Legislation which match the entered search criteria in the Guidance and Legislation List.

#### To reset the search

- Click Clear
- The search criteria will be reset to their default values and the Guidance and Legislation List datapager will be reset to contain all Guidance and Legislation records.

### 10.3 View a Guidance and Legislation document

- Locate the Guidance and Legislation Document in the Guidance and Legislation list.
- Click the document name
- This will open the attachment in an appropriate program, if an appropriate program is installed on the user's computer.

### 10.4 Sorting Guidance and Legislation

The Guidance and Legislation are initially sorted by Date Last Updated in descending order.

It is possible to temporarily amend the sort order by clicking the column names on the datapager. The guidance and legislation list can be sorted by the following columns.

- Document Name
- Subject
- Document Type
- Document Format
- Date Last Updated

For more information on sorting datapagers see Section 6.4.7. Sorting.

# **11 Notice Board**

The Notice Board will contain Notices submitted for the information of users of the MLRO portal by FIS. A Notice may contain general information for all users or information specific to organisation.

Financial Liaison Notices distributed by FIS to the organisation will be listed in the Financial Liaison Notices area.

| Home  | Disclosure Reports                                                                                      | Financial | Liaison Notices         | Guidance ( | & Legislation | Notice Board | Change Password   | Exit          |                        |
|-------|----------------------------------------------------------------------------------------------------|-----------|-------------------------|------------|---------------|--------------|-------------------|---------------|------------------------|
| Notio | ce Board Searc                                                                                          | ch        |                         |            |               |              |                   |               | 2                      |
|       |                                                                                                    |           |                         |            |               |              |                   | Southe        | ern Bank Ltd           |
| Sear  | ch                                                                                                    |           |                         |            |               |              |                   |               |                        |
|       | iect<br>ce Type<br>e Raised                                                                             |           | Any<br>tween (Inclusive |            | <b>v</b>      | and          |                   |               |                        |
| Read  | d or Unread                                                                                             |           | ad and UnRead           |            |               |              |                   |               |                        |
| Inclu | ude Archived Reports                                                                                    | 5 Ye      | s 💙                     |            |               |              |                   |               |                        |
|       |                                                                                                    | Cl        | ear Search              |            |               |              |                   |               |                        |
|       |                                                                                                    |           |                         |            |               |              |                   |               |                        |
| Resu  | ilts                                                                                                    |           |                         |            |               |              |                   |               |                        |
| < <   | 1 > Record(s)                                                                                           | 1-2 ти    | irn row count on        |            |               |              |                   | Col           | umn Selection <b>v</b> |
| Tag   | Subject                                                                                                 |           | Notice Type             |            | Date          | Read/Unit    | ead Archiv        | ed/Unarchived |                        |
|       | Statement format                                                                                        |           | System Informatio       | on         | 9th Apr 20    |              | Yes               |               | View                   |
|       | System will be down be<br>1am and 4am on Saturo<br>June 2010                                            |           | System Informatio       | on         | 9th Apr 20    | )10 UnRead   | No                |               | 🔎 View                 |
| < <   | Image: Second(s) 1-2         Turn row count on           Image: Second(s) 1-2         Turn row count on |           |                         |            |               |              | 10 15 25 50       |               |                        |
|       |                                                                                                    |           |                         |            |               | Archi        | ve Tagged Notices | Unarchive T   | agged Notices          |

## 11.1 New Notice

When a new Notice is distributed to an organisation, all MLRO portal users currently representing that organisation will receive email notification.

## 11.2 Searching Notices

The Notices listed in the Notice Board can be filtered or searched using the Search fields at the top of the screen.

The following fields are available to search Notices.

- Subject
- Notice Type
- Date Raised. This can be used to return FLNs entered within specified date ranges as well as on specific dates by using the options provided in the dropdown list.
  - o Between (inclusive)
  - o On
  - o Before

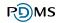

- On or Before
- o After
- On or After
- Read or Unread
- Include Archive Reports

#### To search the notices

- Enter the required search criteria at the top of the screen.
- Click Search
- The screen will reload and display any Notices which match the entered search criteria in the Notice Board in the lower half of the screen.

#### To reset the notice board

- Click Clear
- The screen will reload and the search criteria will reset to their default values and the Notice Board datapager will contain all non-archived notices.

### 11.3 Sorting Notices

The Notices are initially sorted by Date Raised in descending order with any unread notices displayed first.

It is possible to temporarily amend the sort order by clicking the column names on the Notice Board. The notices list can be sorted by the following columns.

- Subject
- Date
- Read / Unread
- Archived / Unarchived

For more information on sorting datapagers see Section 6.4.7 Sorting.

### **11.4 Archiving and Unarchiving Notices**

It is possible to archive a Notice from the Notice Board.

Archived Notices are not initially visible, it is necessary to modify the Search Criteria to include Archived Reports to view Notices which have been archived.

#### To archive one or more notices

- Select the checkbox(es) next to the notice(s)
- Click the Archive Tagged Notices button.

The selected reports will set to an archived status

It is not possible to archive notices which have not been read by the user.

Archiving a notice only affects the visibility of the notice on the Notice Board for the represented organisation. FIS will not be notified that a notice has been archived.

#### To unarchive one or more notices

- Select the checkbox(es) next to the notice(s)
- Click Unarchive Tagged Notices
- The selected reports will set to an archived status

When a user archives or un-archives a notice it will become archived or un-archived for all users of the currently represented organisation, regardless of whether they have read it or not.

### **11.5 Viewing and Printing Notices**

#### To view a Notice

|                                                                                                    | tial Liaison Notices Guida | nce & Legislation    | Notice Board     | hange Passwor         | d Exit                    |
|----------------------------------------------------------------------------------------------------|----------------------------|----------------------|------------------|-----------------------|---------------------------|
| otice Board Search                                                                                                    |                            |                      |                  |                       |                           |
|                                                                                                    |                            |                      |                  |                       | Southern Bank Ltd         |
| Search                                                                                                    |                            |                      |                  |                       |                           |
| Subject                                                                                                    |                            |                      |                  |                       |                           |
| Notice Type                                                                                                    | <                          | > 💙                  |                  |                       |                           |
| Date Raised                                                                                                    | Between (Inclusive) 💌      |                      | and              |                       |                           |
| Read or Unread                                                                                                    | Read and UnRead 💙          |                      |                  |                       |                           |
| Include Archived Reports                                                                                                    | No 🗸                       |                      |                  |                       |                           |
|                                                                                                    | Clear Search               |                      |                  |                       |                           |
| -                                                                                                    |                            |                      |                  |                       |                           |
|                                                                                                    |                            |                      |                  |                       |                           |
| Poculto                                                                                                    |                            |                      |                  |                       |                           |
|                                                                                                    |                            |                      |                  |                       |                           |
| Results                                                                                                    | Turn row count on          |                      |                  |                       | Column Selection          |
| < < 1 > Record(s) 1-2                                                                                                    | Turn row count on          | Date                 | ◆<br>Read/Unread | <b>◆</b><br>Archived/ | Column Selection <b>V</b> |
| < < 1 > Record(s) 1-2                                                                                                    | \$                         |                      | Read/Unread      | Archived/             |                           |
| <ul> <li>Record(s) 1-2</li> <li>FIS Office has moved</li> <li>System will be down between</li> </ul>                                                  | Notice Type Other          | Date                 |                  |                       | Unarchived                |
| I     Record(s) 1-2       Tag Subject       FIS Office has moved       System will be down between       1am and 4am on Saturday 26th       June 2010 | Notice Type Other          | Date<br>9th Apr 2010 | UnRead           | No                    | Unarchived                |

Click the View link next to a Notice.

This will open the View Notice screen.

|                               |                                                                                                    | Southern Bank Lte                         |
|-------------------------------|----------------------------------------------------------------------------------------------------|-------------------------------------------|
| lotice Detail                 |                                                                                                    |                                           |
|                               | ULATED IN THE STRICTEST CONFIDENCE AND SHOULD NO<br>ANCIAL SERVICES BUSINESSES. UNAUTHORISED OR IMPR<br>JTE A CRIMINAL OFFENCE. |                                           |
| Notice Type - System Inf      | ormation                                                                                                    |                                           |
| System will be down bet       | ween 1am and 4am on Saturday 26th June 2010                                                                                     |                                           |
| The Themis MLRO system v      | vill be down for essential maintenance between 1am and 4an                                                                      | n on Saturday 26th June 2010.             |
| An 'Undergoing Maintenanc     | e' screen will be displayed. Please see attached for an exam                                                                    | nple.                                     |
| Any users logged into the     | system at 1am on Saturday 26th June will be automatically lo                                                                    | ogged out, any unsaved work will be lost. |
| We apologise for any incon    | vience this may cause.                                                                                                    |                                           |
| Themis System Administrat     | ors.                                                                                                    |                                           |
|                               |                                                                                                    |                                           |
| _<br>Message Created 15:56 09 | /04/2010                                                                                                    |                                           |
|                               | <u>, , , , , , , , , , , , , , , , , , , </u>                                                                                   |                                           |
|                               |                                                                                                    |                                           |
| ttachments                    |                                                                                                    |                                           |
| ttachments<br>Document Name   | Subject                                                                                                    | Document Format                           |

Some notices may have attachments. These will be listed at the bottom of the screen.

#### To view an attachment

- Click the Document name.
- This will open the attachment in an appropriate program, if an appropriate program is installed on the user's computer.

#### To print a Notice

- Click the Print button
- This will create a file in PDF format of the notice. The print function in the PDF viewer can then be used to print the Notice.

Attachments will be listed in the PDF but not printed. The attachments should be printed separately using the print function within the program they are opened in.

#### To exit from viewing a Notice

The first time a Notice is viewed by a user the only option to exit the screen is to click Exit and Mark as Read. If the Notice is subsequently viewed it is possible to click Exit.

- Click Exit or Exit and Mark as Read
  - If Exit and Mark as Read is clicked the Notice will be marked as read for that user only.
- The Notice Board will be displayed.

# Appendix A. Workflow

Email notification, the ability to mark items as 'read', and the homepage have all been implemented into the MLRO Portal to assist users to easily identifying records which are in progress or need attention.

The following four diagrams illustrate how the system is updated when Disclosures, Consent Requests, Financial Intelligence Notices, Guidance & Legislation and Notices change status.

## 11.6 Consent Request Workflow

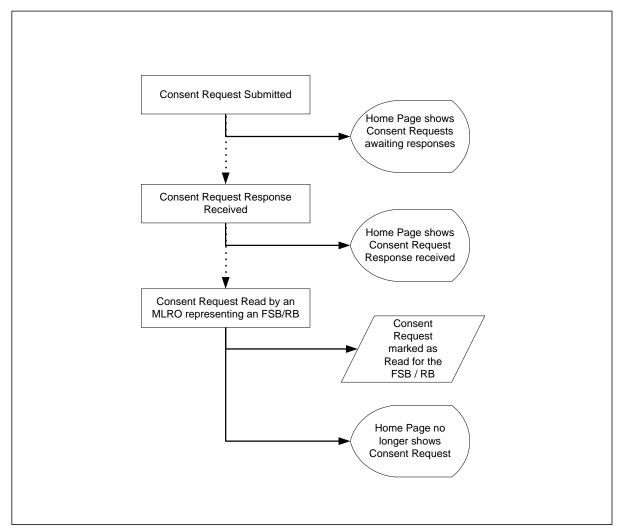

# 11.7 Disclosure and FIS Communication Workflow

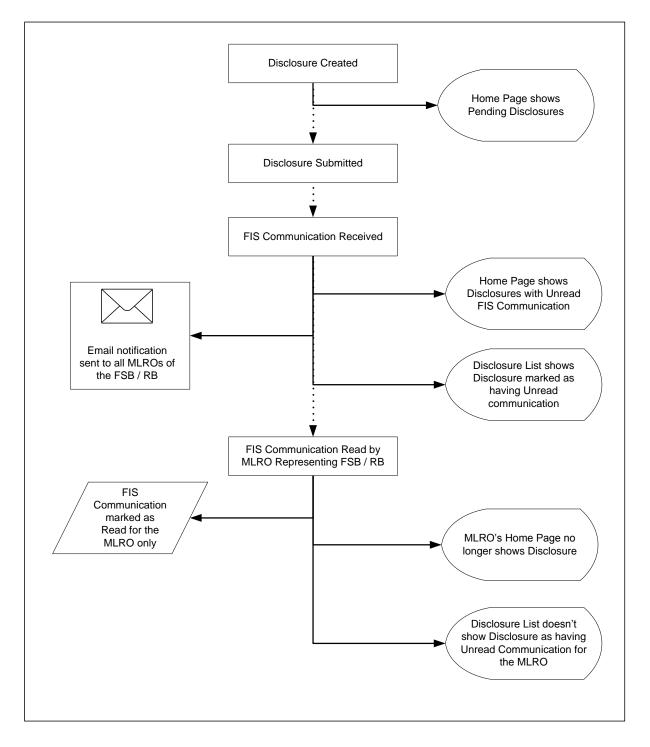

# 11.8 Financial Liaison Notice Workflow

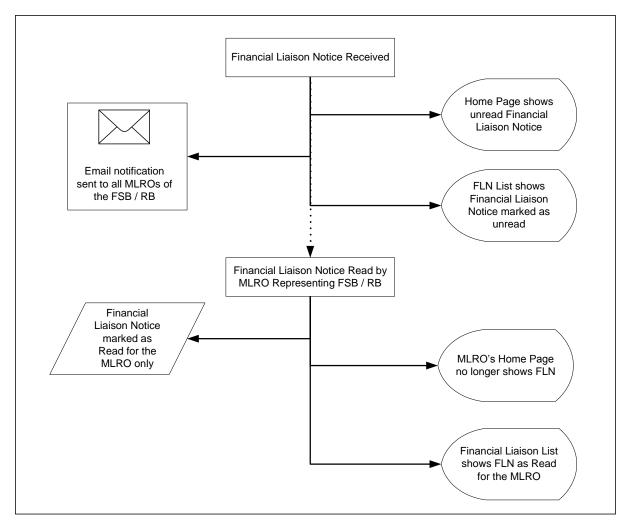

# 11.9 Guidance and Legislation Workflow

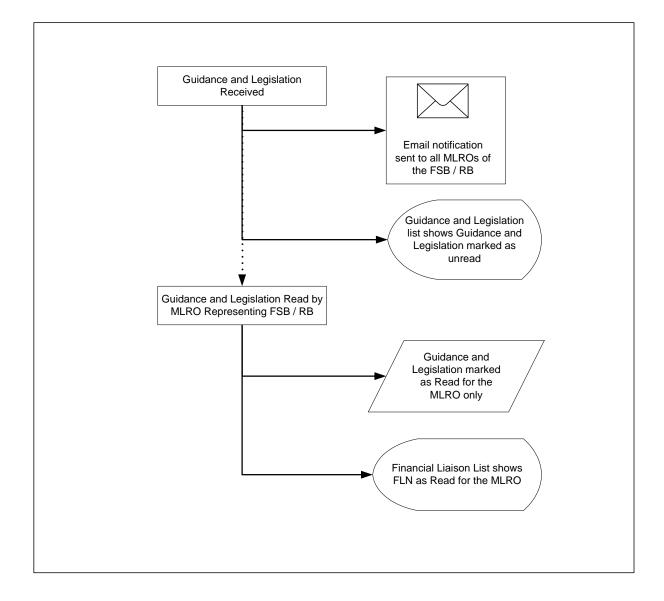

# 11.10 Notices Workflow

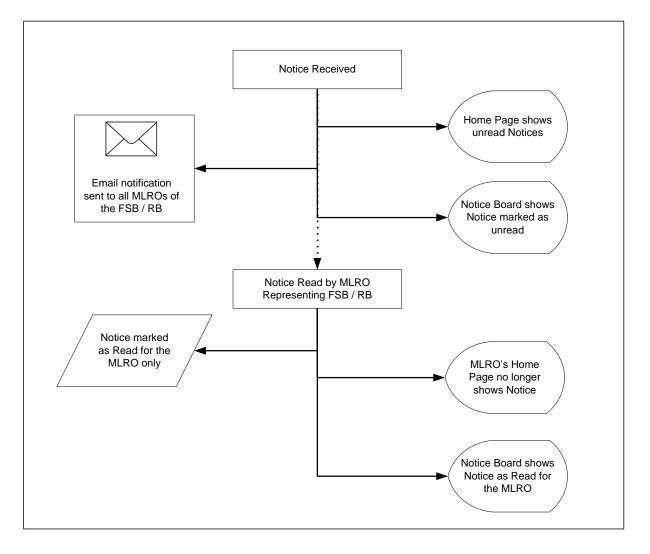